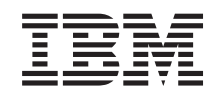

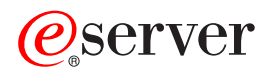

iSeries **Gestione** partizioni logiche

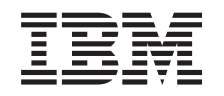

# ERserver

iSeries **Gestione** partizioni logiche

**© Copyright International Business Machines Corporation 1998, 2002. Tutti i diritti riservati.**

## **Indice**

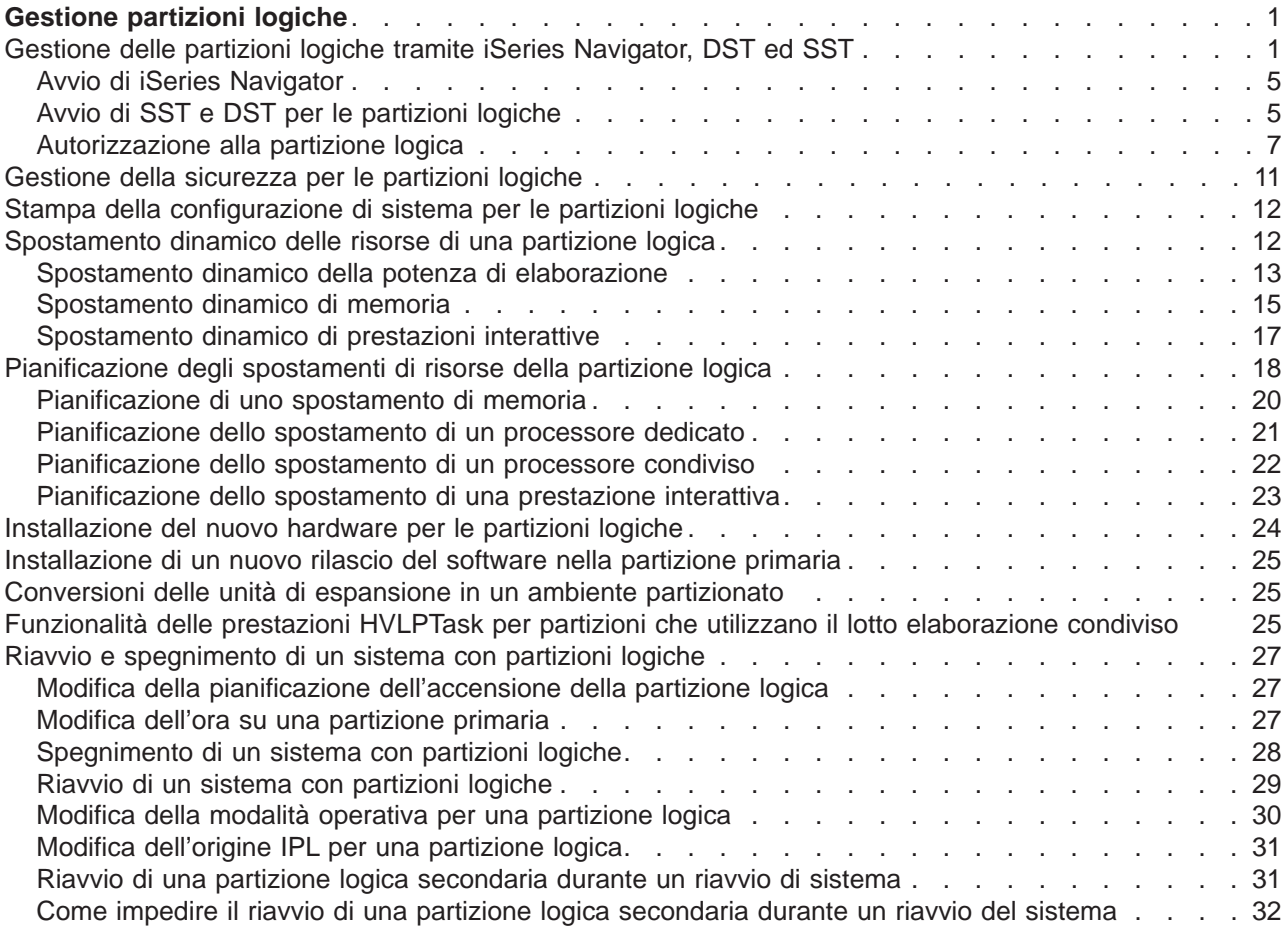

## <span id="page-6-0"></span>**Gestione partizioni logiche**

Quando si creano una o più partizioni logiche sul server iSeries, si stanno creando partizioni indipendenti una dall'altra. Ogni partizione logica ha la propria, indipendente configurazione di processori, memoria, unità di immissione/emissione (I/E), LIC, Sistema operativo (OS/400) e applicazioni software facoltative.

E' possibile utilizzare iSeries Navigator per gestire le proprie partizioni logiche. La maggior parte delle attività eseguibili sono indipendenti dalle altre partizioni logiche nel sistema. Si deve considerare ogni partizione logica come sistema indipendente.

Se sono necessarie ulteriori informazioni sulle partizioni logiche, leggere Concetti sulle partizioni logiche. Fare riferimento a Copia di riserva e ripristino per informazioni sulla copia di riserva dei dati dell'intero sistema. Operazioni di base del sistema rappresenta un'altra fonte che fornisce ulteriori informazioni sull'avvio e la gestione del sistema.

- v **Gestione delle partizioni logiche tramite iSeries Navigator, DST ed SST** Comprendere come gestire partizioni logiche con iSeries Navigator insieme a DST ed SST. Stabilire l'autorizzazione necessaria per eseguire le attività delle partizioni logiche.
- v **[Gestione della sicurezza per le partizioni logiche](#page-16-0)** Stabilire chi ha l'autorizzazione per eseguire le attività delle partizioni logiche e capire come limitare l'accesso al sistema.
- v **[Stampa della configurazione di sistema per le partizioni logiche](#page-17-0)** Utilizzare DST o SST per stampare copie della configurazione dell'hardware di sistema.
- v **[Spostamento dinamico delle risorse di una partizione logica](#page-17-0)** Comprendere come spostare processori, memoria e prestazioni interattive tra le partizioni senza dover riavviare il sistema o la partizione.
- v **[Pianificazione degli spostamenti di una risorsa della partizione logica](#page-23-0)** Comprendere come pianificare spostamenti di memoria, processori, prestazioni interattive e processori I/E.
- v **[Installazione del nuovo hardware per le partizioni logiche](#page-29-0)** Comprendere le regole relative all'installazione dell'hardware in un sistema con partizioni logiche.
- v **[Installazione di un nuovo rilascio del software nella partizione primaria](#page-30-0)** Conoscere i requisiti di memoria per una partizione primaria.
- v **[Conversioni delle unità di espansione in un ambiente partizionato](#page-30-0)** Comprendere come far convergere le unità di espansione in un server iSeries partizionato 8xx o 270.
- v **[Funzionalità delle prestazioni HVLPTask per partizioni che utilizzano il lotto elaborazione](#page-30-0) [condiviso](#page-30-0)**

Comprendere come il tempo CPU riportato da HVLPTask non influenza le prestazioni di una partizione.

- v **Installazione di una correzione in un sistema con partizioni logiche** Comprendere i passi di base per l'installazione di una correzione (o PTF, Program Temporary Fix) utilizzando Management Central.
- v **Pianificazione della migrazione della propria Operations Console** Utilizzare le informazioni di pianificazione per un guida nella migrazione da un'Operations Console ad un'altra.
- v **[Riavvio e spegnimento di un sistema con partizioni logiche](#page-32-0)** Comprendere come riavviare e spegnere in sicurezza un sistema con partizioni logiche.

## **Gestione delle partizioni logiche tramite iSeries Navigator, DST ed SST**

Su un sistema senza partizioni logiche, è possibile utilizzare il pannello di controllo per eseguire molte attività. Tuttavia, per sistemi con partizioni logiche, le partizioni secondarie non hanno pannelli di controllo fisici. Per controllare le partizioni secondarie è possibile utilizzare la GUI (graphical user interface) del pannello di controllo remoto.

Per ulteriori informazioni su come utilizzare il pannello di controllo remoto per le partizioni logiche, fare riferimento a Funzioni del pannello di controllo.

#### **Considerazioni sulla sicurezza**

Utenti che sperano di accedere ad informazioni sulle partizioni logiche in iSeries Navigator, DST (Dedicated Service Tools) e SST (System Service Tools) avranno bisogno dell'autorizzazione alle [operazioni](#page-12-0) o alla [gestione](#page-12-0) per la funzione della partizione logica. Inoltre, utenti che desiderano utilizzare il pannello remoto di Operations Console per le partizioni secondarie dal proprio PC avranno bisogno dell'autorizzazione al [pannello remoto.](#page-12-0)

Si dovrebbe usare cautela nella gestione dell'autorizzazione appropriata al programma di manutenzione per il controllo della partizione. Consultare ID utente dei programmi di manutenzione per ulteriori informazioni sulla gestione della sicurezza dei programmi di manutenzione.

#### **iSeries Navigator**

iSeries Navigator è una GUI (graphical user interface) utilizzata per configurare, monitorare e gestire il server iSeries. iSeries Navigator viene fornito con iSeries Access per Windows e non richiede una licenza iSeries Access per l'utilizzo.

iSeries Navigator contiene un wizard grafico che è possibile utilizzare come guida nella creazione di partizioni logiche, per configurare e gestire facilmente partizioni logiche, per spostare dinamicamente processori, memoria, prestazioni interattive ed alcuni processori I/E e processori condivisi con il nuovo lotto processori condivisi. Inoltre, sarà anche possibile abilitare o disabilitare OptiConnect virtuale, ethernet virtuale ed OptiConnect HSL; o modificare lo stato del bus di sistema in dedicato o condiviso senza dover riavviare il sistema. Con ogni funzione della partizione logica, iSeries Navigator fornisce all'utente un testo di aiuto dettagliato che corrisponde ad ogni attività. Fare riferimento a iSeries Navigator per ulteriori informazioni.

#### **iSeries Navigator rispetto a funzioni DST/SST**

Vi sono alcune funzioni delle partizioni logiche che richiedono ancora all'utente di utilizzare DST o SST tramite un pannello di interfaccia basata sui caratteri. Ad esempio, alcune azioni di ripristino della partizione logica ed attività di stampa delle configurazioni di sistema sono accessibili solo tramite funzioni di DST ed SST. Tuttavia, poiché SST è più facilmente accessibile rispetto a DST, si consiglia di utilizzare SST ogni qualvolta sia possibile per accedere a queste attività.

Per avviare SST o DST su un pannello di interfaccia basata sui caratteri, andare ad [Avvio di SST e DST.](#page-10-0)

Questa tabella descrive le funzioni disponibili per le partizioni logiche che utilizzano iSeries Navigator o DST e SST.

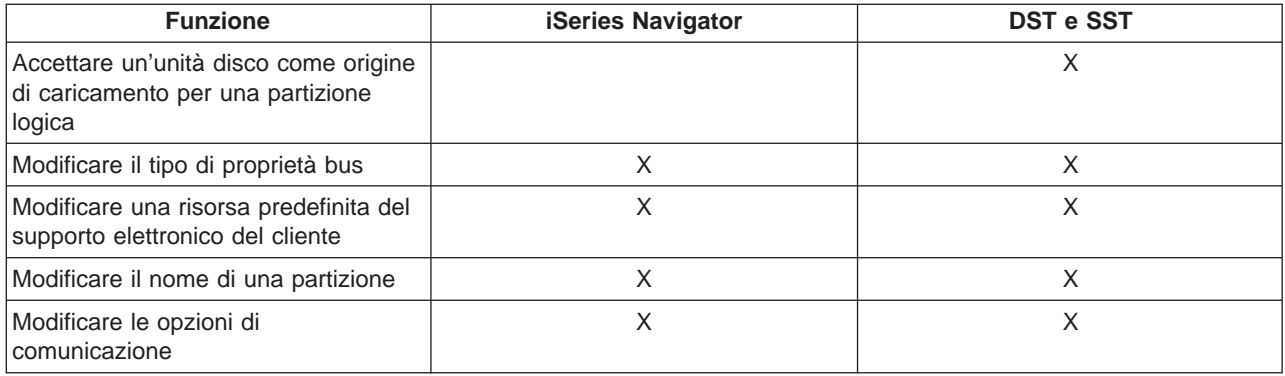

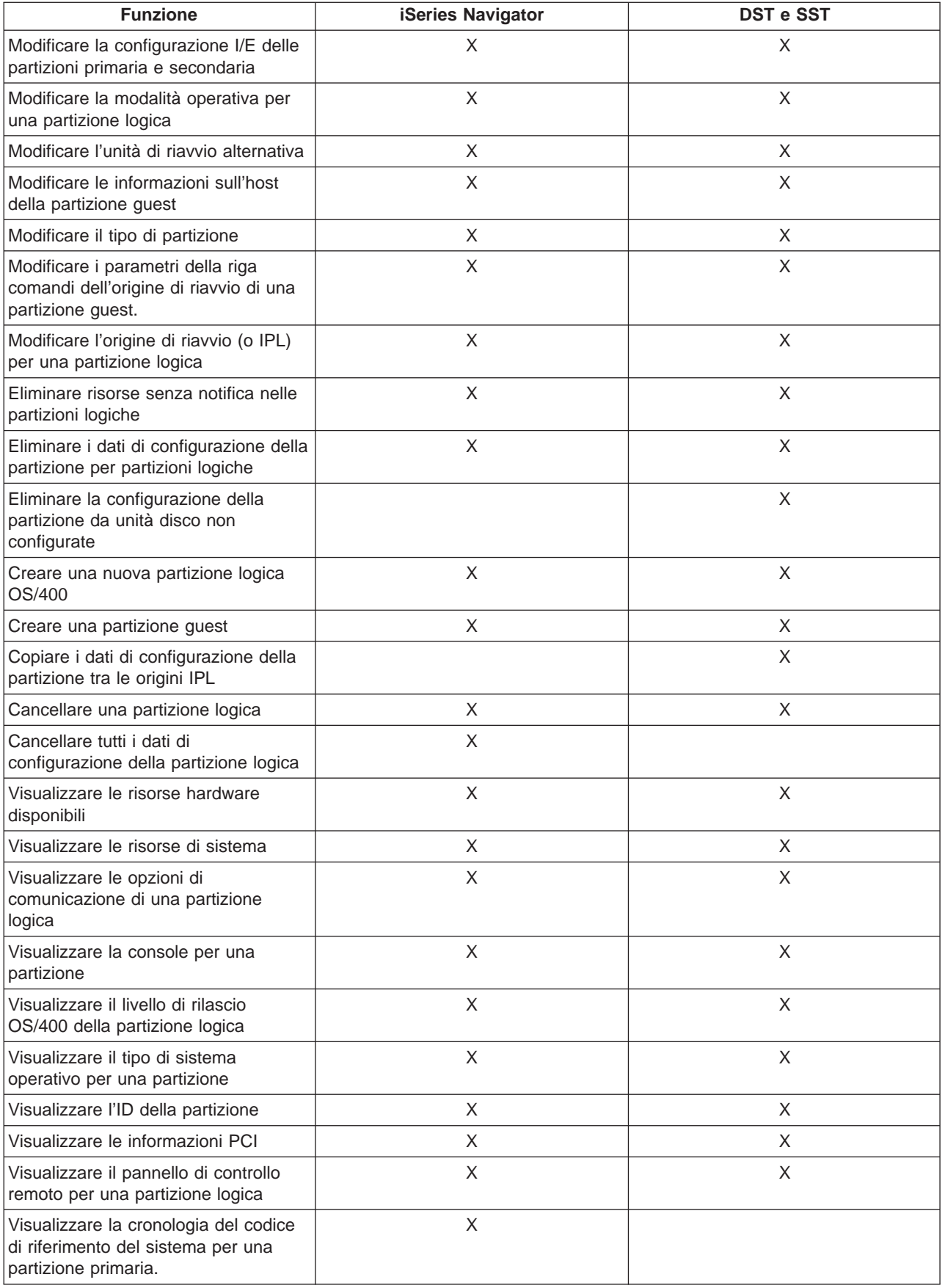

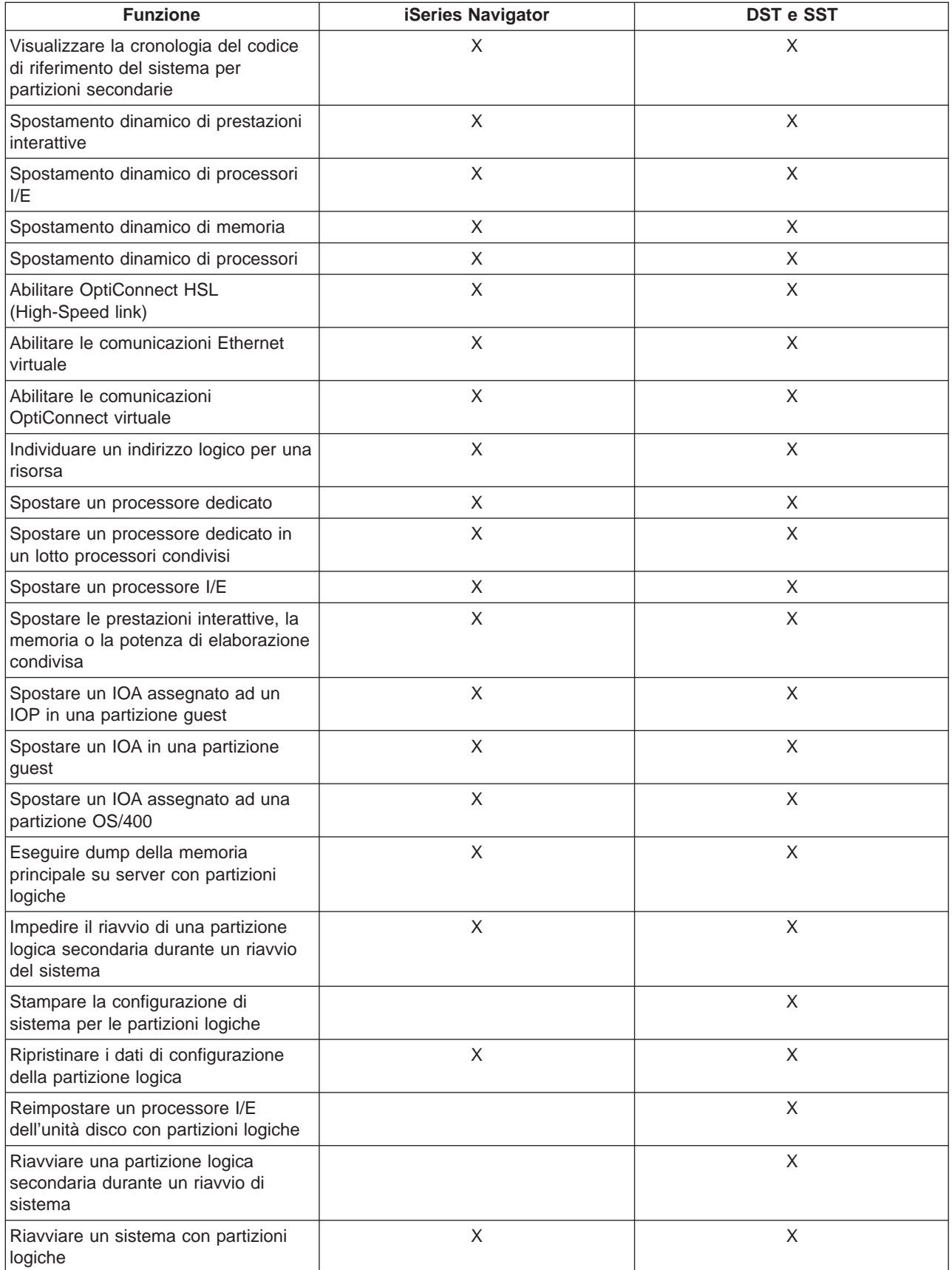

<span id="page-10-0"></span>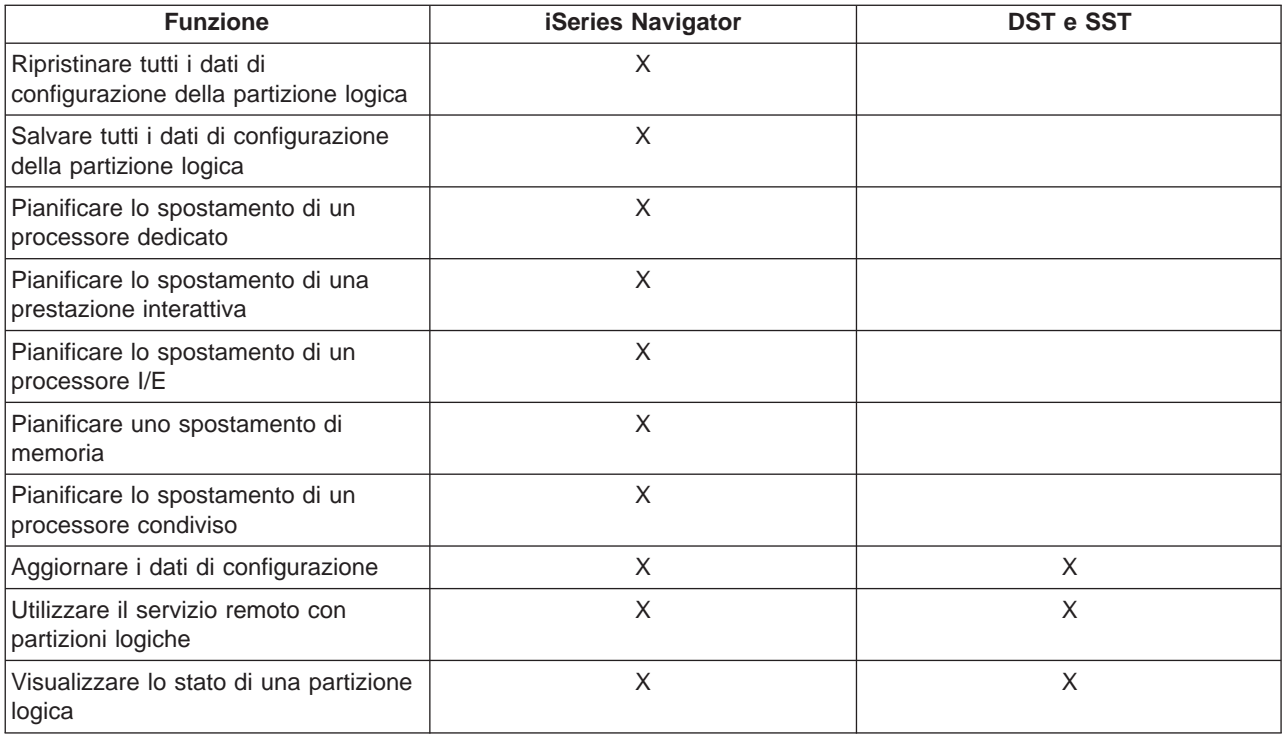

## **Avvio di iSeries Navigator**

iSeries Navigator viene incluso come parte di iSeries Access per Windows. Per assicurarsi che il proprio PC soddisfi i requisiti di iSeries Navigator, fare riferimento a requisiti hardware e software. Per ulteriori informazioni sull'installazione di iSeries Navigator sul proprio PC, fare riferimento a iSeries Navigator.

Insieme ad iSeries Navigator, si potrebbe voler installare Operations Console di iSeries Access. Operations console consente di utilizzare un PC a cablaggio diretto, collegato alla LAN o remoto per controllare una console iSeries ed il pannello di controllo remoto per le partizioni logiche ed accedervi.

E' possibile avviare iSeries Navigator facendo doppio clic sull'icona di iSeries Navigator sul desktop Windows. Quando all'utente viene richiesto se desidera creare un collegamento iSeries, fare clic su **Sì** e seguire le istruzioni contenute nel wizard Collegamento. E' necessario disporre dell'autorizzazione alle operazioni o alla gestione per utilizzare iSeries Navigator.

## **Avvio di SST e DST per le partizioni logiche**

**Avvio di SST su una partizione primaria o secondaria**

E' necessario configurare gli ID utente dei programmi di manutenzione prima di avviare SST o DST. Per ulteriori informazioni su come configurare l'ID utente, fare riferimento ad [Autorizzazione alla partizione](#page-12-0) [logica.](#page-12-0)

E' possibile avviare SST (System Service Tools) immettendo il comando STRSST (Avvio SST) e premendo Invio nella riga comandi OS/400. E' possibile avviare SST su qualsiasi stazione di lavoro della partizione primaria o secondaria.

#### **Avvio di DST sulla partizione primaria**

Quando si avvia DST (Dedicated Service Tools), assicurarsi che la console della partizione primaria si trovi sul pannello di collegamento per impedire la fine anomala dei lavori. In alternativa, è possibile effettuare le

seguenti operazioni sulla partizione logica. E' necessario eseguire queste operazioni una sola volta poiché il sistema conserva le modifiche attraverso gli IPL (initial program load):

- 1. In iSeries Navigator, espandere **Collegamenti**.
- 2. Selezionare il sistema fisico che si desidera gestire.
- 3. Espandere **Configurazione e Servizio** e selezionare **Valori di sistema**.
- 4. Selezionare **Unità** ed il separatore **Ripristino**.
- 5. Selezionare **Termina il lavoro ed invia un messaggio alla registrazione QHST** (ENDJOBNOLIST) e deselezionare la casella oppure per selezionare **Termina il lavoro ed invia un messaggio alla registrazione QHST** (ENDJOB) selezionare la casella.

Per completare un **Intervallo di supero tempo** (QDSCJOBITV) seguire queste istruzioni:

- 1. In iSeries Navigator, espandere **Collegamenti**.
- 2. Selezionare il sistema fisico che si desidera gestire.
- 3. Espandere **Configurazione e Servizio** e selezionare **Valori di sistema**.
- 4. Selezionare **Lavori** ed il separatore **Lavori interattivi**.
- 5. Selezionare **Scollega lavori** ed impostare il valore di sistema su 5 minuti.

Per ulteriori informazioni su come utilizzare i valori di sistema in iSeries Navigator, fare riferimento a Valori di sistema OS/400.

Per avviare DST sulla partizione primaria utilizzare il pannello di controllo per impostare il sistema sulla modalità manuale e selezionare l'opzione 21. Il sistema richiederà all'utente un ID utente ed una parola d'ordine. Per ulteriori informazioni sull'ottenimento di un ID ed una parola d'ordine, fare riferimento a Configurazione degli ID utente dei programmi di manutenzione.

#### **Avvio di DST su una partizione secondaria da DST sulla partizione primaria**

Seguire queste istruzioni per avviare DST su una partizione secondaria:

- 1. Avviare DST sulla partizione primaria.
- 2. Selezionare l'opzione 11 (Gestione partizioni di sistema).
- 3. Selezionare l'opzione 2 (Gestione stato partizioni).
- 4. Utilizzare il cursore per selezionare la partizione secondaria per cui si desidera il DST.
- 5. Selezionare l'opzione 10 (Modalità manuale) se la partizione secondaria non si trova già in modalità manuale.
- 6. Premere F23 per altre opzioni.
- 7. Selezionare l'opzione 21 (Forzatura DST). La console della partizione secondaria rileverà un errore I/E dell'unità ed avrà una fine anomala. Questo è normale.
- 8. Verrà visualizzato il pannello DST sulla stazione di lavoro che agisce da console per la partizione secondaria. Collegarsi a DST.
- 9. Prima di uscire da DST, impostare di nuovo la partizione secondaria su [modalità normale](#page-35-0) se si desidera che il successivo IPL sia non presidiato.

#### **Forzatura di DST da SST**

E' possibile forzare DST per l'avvio da SST se la partizione logica non si trova in modalità sicura. Sulla partizione primaria, è possibile forzare DST per sé stesso o una qualsiasi partizione secondaria. Su una partizione secondaria è possibile forzare DST per avviarsi su sé stesso.

Quando si forza DST dal pannello di controllo di sistema del pannello Gestione stato partizioni, si annulla il lavoro corrente sulla console della partizione.

<span id="page-12-0"></span>**Attenzione:** Se si esegue un IPL sulla partizione logica prima di uscire da DST, il successivo IPL di OS/400 sarà anomalo. Per impedire un IPL anomalo di OS/400, uscire da DST prima di eseguire l'IPL. Quindi collegarsi a quella partizione logica ed [eseguire l'IPL.](#page-34-0)

Questi passi interessano la modalità con cui il sistema arresta i lavori attivi quando si avvia DST, inclusa la funzione di servizio della partizione di sistema. Potrebbe essere necessario attendere cinque minuti prima di avviare le funzioni di servizio in DST che erano attive in SST quando è stata immessa l'opzione 21.

Per forzare DST da SST seguire questi passi:

- 1. Utilizzare il comando STRSST per avviare SST.
- 2. Selezionare l'opzione 5 (Gestione partizioni di sistema).
- 3. Selezionare l'opzione 2 (Gestione stato partizioni).
- 4. Utilizzare il cursore per selezionare la partizione logica su cui si desidera DST.
- 5. Se la partizione non si trova in modalità manuale, selezionare l'opzione 10 (Modalità manuale).
- 6. Selezionare l'opzione 21 (Forzatura DST). Se si sta forzando DST dalla stazione di lavoro della partizione logica dove si desidera il DST, la stazione di lavoro rileverà un errore I/E dell'unità ed avrà una fine anomala. Questo è normale.
- 7. Collegarsi a DST.
- 8. Prima di uscire da DST, impostare di nuovo la partizione logica su modalità normale se si desidera che il successivo IPL sia non presidiato.

### **Autorizzazione alla partizione logica**

Le autorizzazioni concesse agli utenti dei programmi di manutenzione determinano a quali informazioni sulle partizioni logiche essi possono accedere e quali attività possono eseguire. Si dovrebbe usare cautela nell'assegnare i privilegi del profilo utente dei programmi di manutenzione per gestire la sicurezza delle partizioni.

Due privilegi funzionali dei programmi di manutenzione sono relativi alle partizioni logiche. Tali privilegi supportano le operazioni di base o la gestione avanzata.

Per concedere ad un utente l'autorizzazione alle **operazioni** sulla partizione logica eseguire queste istruzioni:

- 1. Avviare DST come QSECOFR o con qualsiasi altro ID utente con il privilegio della sicurezza dei Programmi di manutenzione.
- 2. Selezionare l'opzione 5 (Gestione ambiente DST).
- 3. Selezionare l'opzione 3 (Profili utente programmi di manutenzione).
- 4. Selezionare l'opzione 1 (Creazione) per creare un nuovo profilo utente o l'opzione 7 (Modifica attributi) per adattare un utente esistente.
- 5. Assicurarsi che sia stato concesso il privilegio **Partizioni di sistema-operazioni**.

Per concedere ad un utente l'autorizzazione alla **gestione** della partizione logica (che consente anche tutte le attività operative), eseguire queste istruzioni:

- 1. Avviare DST come QSECOFR o con qualsiasi altro ID utente con il privilegio della sicurezza dei Programmi di manutenzione.
- 2. Selezionare l'opzione 5 (Gestione ambiente DST).
- 3. Selezionare l'opzione 3 (Profili utente programmi di manutenzione).
- 4. Selezionare l'opzione 1 (Creazione) per creare un nuovo profilo utente o l'opzione 7 (Modifica attributi) per adattare un utente esistente.

5. Assicurarsi che sia stato concesso il privilegio **Partizioni di sistema-gestione**.

La seguente tabella descrive quale autorizzazione è necessaria per completare un'attività della partizione logica:

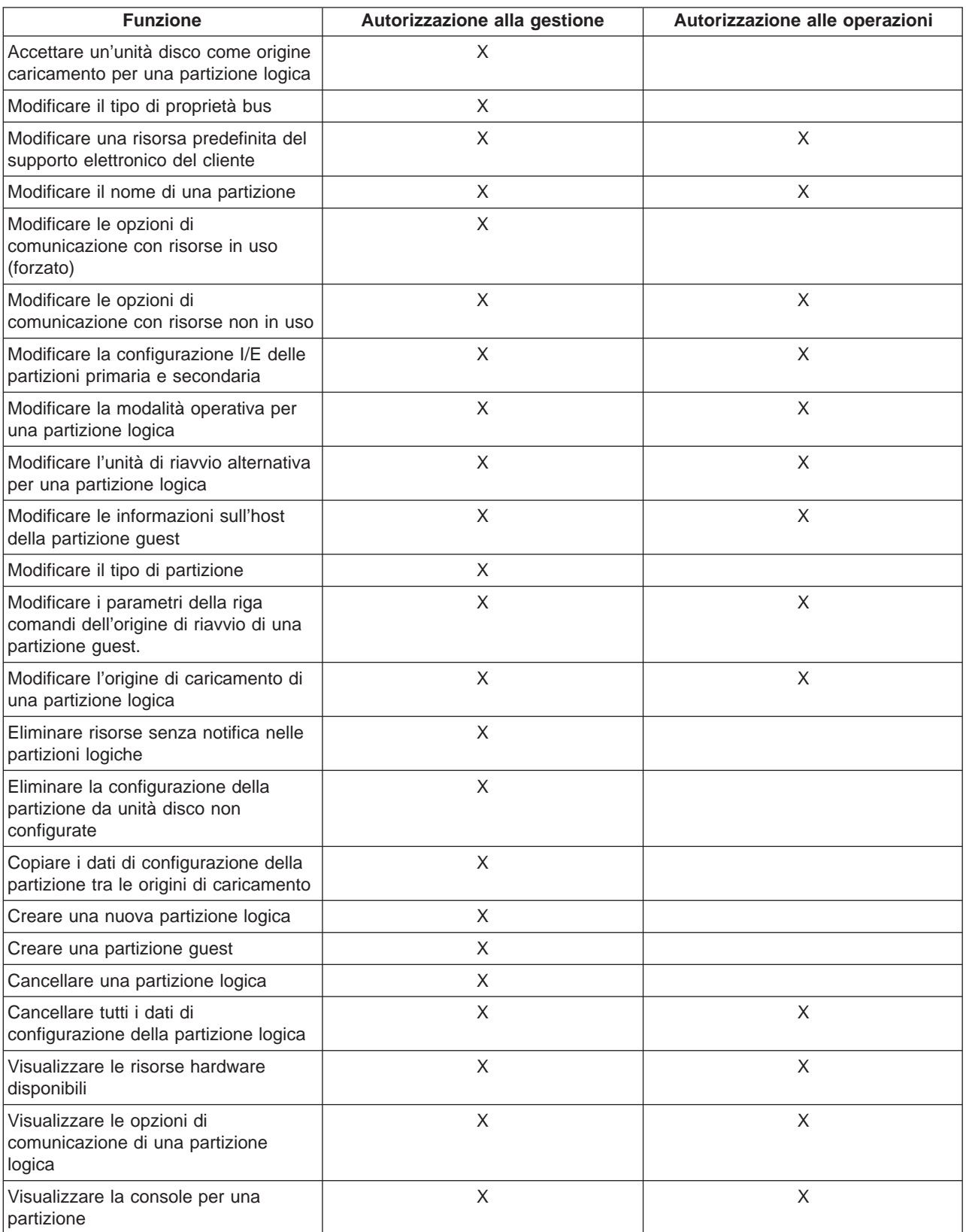

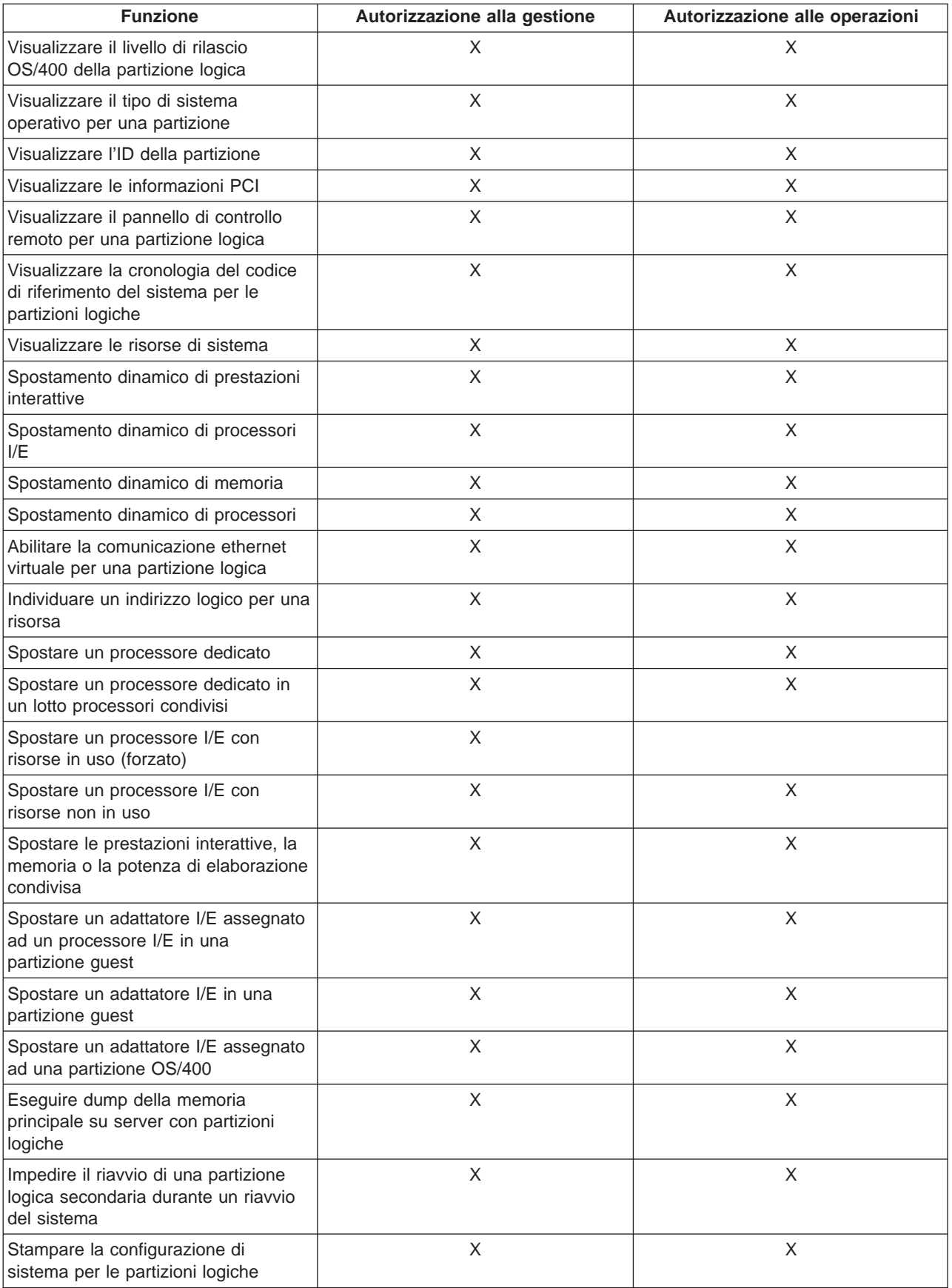

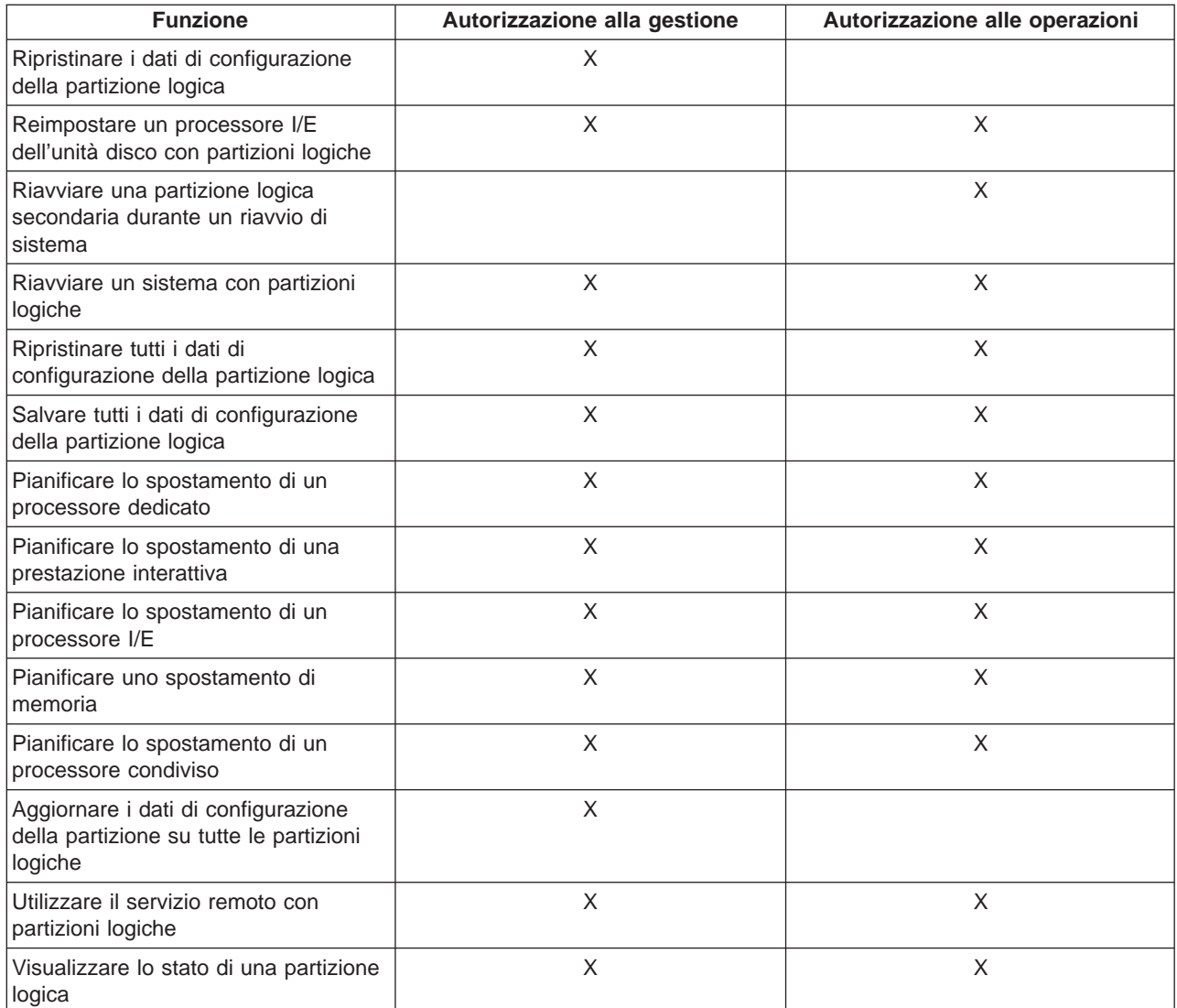

Per utilizzare un **Pannello remoto di Operations Console** attraverso la LAN, un PC richiede un profilo unità nella partizione primaria con l'attributo **Pannello remoto partizione primaria XXXXXXXX nnn** dove XXXXXXXX è il nome della partizione di destinazione ed nnn è l'identificativo numerico della partizione. Per concedere ad un utente la possibilità di utilizzare il pannello remoto, eseguire queste istruzioni:

- 1. Avviare DST come QSECOFR o con qualsiasi altro ID utente con il privilegio della sicurezza dei Programmi di manutenzione.
- 2. Selezionare l'opzione 5 (Gestione ambiente DST).
- 3. Selezionare l'opzione 5 (Profili unità programmi di manutenzione).
- 4. Selezionare l'opzione 1 (Creazione) per creare un nuovo profilo unità o l'opzione 7 (Modifica attributi) per adattare un'unità esistente.
- 5. Assicurarsi che sia garantito l'attributo **Pannello remoto partizione** per la partizione appropriata.

Questo profilo unità abilita le funzioni di pannello dalla GUI della console remota sul PC. Tutti gli utenti avranno bisogno di un profilo utente dei programmi di manutenzione valido. Per la maggior parte delle funzioni, non è richiesto alcun privilegio speciale per l'utilizzo del pannello. Tuttavia, per modificare la posizione della chiave sul pannello (Manuale, Normale, Automatica o Sicura), l'utente avrà bisogno di un profilo utente dei programmi di manutenzione nella partizione primaria con la **Chiave del pannello remoto** <span id="page-16-0"></span>della partizione XXXXXXXX nnn dove XXXXXXXX è il nome della partizione di destinazione e nnn è l'identificativo numerico della partizione. Per concedere all'utente la capacità di modificare la chiave, eseguire queste istruzioni:

- 1. Avviare DST come QSECOFR o con qualsiasi altro ID utente con il privilegio della sicurezza dei Programmi di manutenzione.
- 2. Selezionare l'opzione 5 (Gestione ambiente DST).
- 3. Selezionare l'opzione 3 (Profili utente programmi di manutenzione).
- 4. Selezionare l'opzione 1 (Creazione) per creare un nuovo profilo utente o l'opzione 7 (Modifica attributi) per adattare un utente esistente.
- 5. Assicurarsi che sia garantito il privilegio **Chiave pannello remoto partizione** per la partizione appropriata.

Per ulteriori informazioni sugli ID utente dei programmi di manutenzione, fare riferimento a ID utente dei programmi di manutenzione.

## **Gestione della sicurezza per le partizioni logiche**

La maggior parte delle attività relative alla sicurezza che vengono eseguite dall'utente su un sistema partizionato sono identiche a quelle eseguite in un sistema senza partizioni logiche. Tuttavia, quando si creano partizioni logiche, si gestisce più di un sistema indipendente. Quindi sarà necessario eseguire le stesse attività su ogni partizione logica invece di farlo una sola volta su un sistema senza partizioni logiche.

Queste sono alcune regole di base da ricordare quando ci si occupa di sicurezza nelle partizioni logiche:

- v E' necessario prima configurare il server dei programmi di manutenzione per accedere alle funzioni delle partizioni logiche di iSeries Navigator. Per ulteriori informazioni sul server dei programmi di manutenzione, fare riferimento a Configurazione del server dei programmi di manutenzione .
- v Gli utenti che utilizzano l'autorizzazione alle operazioni o alla gestione delle partizioni logiche avranno bisogno di un profilo utente dei Programmi di manutenzione nella partizione primaria. Fare riferimento ad [Autorizzazione alla partizione logica](#page-12-0) per ulteriori informazioni.
- v Si aggiungono utenti al sistema una partizione logica alla volta. E' necessario aggiungere utenti ad ogni partizione logica a cui si desidera che accedano.
- Le partizioni non possono vedere o utilizzare memoria o unità disco di un'altra partizione logica.
- Le partizioni possono solo vedere le proprie risorse hardware.
- La funzione della partizione logica di iSeries Navigator può vedere tutte le risorse hardware del sistema nella finestra Configura partizioni, selezionando Tutto l'hardware quando viene utilizzata dalla partizione primaria. Quando viene utilizzata da partizioni secondarie, sono visualizzabili solo le risorse assegnate alla partizione. Nell'una o l'altra partizione gli utenti hanno bisogno dell'autorizzazione alle operazioni o alla gestione della partizione logica per visualizzare le informazioni.
- v Il pannello di controllo del sistema controlla la partizione primaria. Il pannello di controllo remoto controlla tutte le partizioni sul server. Quando una qualsiasi partizione è impostata su sicura, nessuna azione può essere eseguita dal pannello di controllo del sistema, dal pannello di controllo remoto o dal pannello Gestione stato partizioni da SST. Per forzare DST dal pannello di controllo di sistema o dal pannello di controllo remoto, è necessario modificare la modalità in Manuale.
	- E' possibile utilizzare il pannello di controllo remoto per accendere e spegnere la partizione.
	- E' possibile utilizzare il pannello di controllo remoto per impostare la modalità della partizione secondaria da sicura su qualsiasi altro valore.

Una volta che la modalità di una partizione secondaria non è più sicura, è possibile utilizzare il pannello di controllo remoto per modificare lo stato della partizione.

<span id="page-17-0"></span>Per ulteriori informazioni sulla sicurezza del proprio server iSeries, fare riferimento a iSeries

Security-Reference e a Pianificazione e sicurezza di base del sistema per ulteriori informazioni sulla sicurezza.

### **Stampa della configurazione di sistema per le partizioni logiche**

Si consiglia vivamente di stampare la configurazione di sistema per tutte le proprie risorse I/E assegnate a tutte le partizioni logiche, una volta completata l'installazione. Le informazioni relative alla configurazione delle partizioni logiche non vengono salvate durante il processo di salvataggio, perciò sarà necessaria una stampa per assegnare le risorse appropriate, nel caso si dovesse ripristinare il sistema in una situazione di ripristino dopo una calamità.

Sarà anche necessario stampare il prospetto della configurazione di sistema per tutte le partizioni logiche nel caso si dovesse eseguire una MES (Miscellaneous Equipment Specification) altrimenti nota come aggiornamento hardware nel sistema con partizioni logiche. Queste informazioni saranno d'aiuto al Business Partner IBM o al rappresentante commerciale IBM per capire come le risorse I/E sono assegnate alle partizioni logiche.

**Attenzione:** stampare una lista di configurazioni dell'alloggiamento tramite l'Hardware Service Manager in SST fornirà all'utente solo una lista di configurazioni delle risorse assegnate a quella specifica partizione. Questo prospetto non fornirà i dettagli per l'intero sistema. Per questa ragione, si dovrebbero utilizzare i passi sottolineati di seguito usando la partizione primaria.

Seguire questi passi per stampare la configurazione di sistema:

- 1. Dalla partizione primaria avviare [SST o DST.](#page-10-0)
- 2. Da SST selezionare l'opzione 5 (Gestione partizioni di sistema); da DST selezionare l'opzione 11 (Gestione partizioni di sistema) e premere Invio.
- 3. Selezionare l'opzione 1 (Visualizzazione informazioni sulla partizione).
- 4. Selezionare l'opzione 5 (Visualizzazione risorse I/E di sistema).
- 5. Nel campo Livello di dettaglio da visualizzare, immettere \*ALL per impostare il livello di dettaglio su ALL.
- 6. Premere F6 per stampare la configurazione I/E del sistema.
- 7. Selezionare l'opzione 1 e premere Invio per inviare la stampa ad un file di spool.
- 8. Premere F12 per tornare al pannello Visualizzazione informazioni sulla partizione.
- 9. Selezionare l'opzione 2 (Visualizzazione configurazione elaborazione partizioni).
- 10. Premere F6 per stampare la configurazione di elaborazione.
- 11. Premere F12 per tornare al pannello Visualizzazione informazioni sulla partizione.
- 12. Selezionare l'opzione 7 (Visualizzazione opzioni di comunicazione).
- 13. Premere F6 per stampare la configurazione delle comunicazioni.
- 14. Selezionare l'opzione 1 e premere Invio per inviare la stampa ad un file di spool.
- 15. Tornare ad una riga comandi OS/400 e stampare questi tre file di spool.

## **Spostamento dinamico delle risorse di una partizione logica**

Lo spostamento dinamico di risorse fornisce agli utenti la capacità di spostare processori, memoria e prestazioni interattive tra le partizioni senza richiedere il riavvio del sistema o della partizione. Per trarre un completo vantaggio da questo miglioramento le partizioni primaria e secondaria devono eseguire V5R1 o V5R2.

<span id="page-18-0"></span>Per spostare specifiche risorse di partizioni logiche, fare riferimento ai seguenti articoli per ulteriori informazioni:

- Spostamento dinamico della potenza di elaborazione
- [Spostamento dinamico di memoria](#page-20-0)
- [Spostamento dinamico di prestazioni interattive](#page-22-0)

#### **Spostamento dinamico della potenza di elaborazione**

La capacità di spostare dinamicamente la potenza del processore acquista importanza quando è necessario adattarsi a carichi di lavoro che si modificano. Ai processori sono associati valori minimi e massimi. Questi valori consentono di stabilire un intervallo all'interno del quale è possibile spostare dinamicamente la risorsa senza dover riavviare la partizione logica. I valori minimi indicano cosa è necessario per riavviare la partizione. E' valido un valore minimo di zero. Una partizione con zero processori o unità di elaborazione non è funzionante.

Per i processori sia condivisi che dedicati è possibile specificare un valore minimo pari alla quantità minima di potenza di elaborazione necessaria a supportare la partizione logica. Il valore massimo deve essere inferiore alla quantità di potenza di elaborazione disponibile nel sistema. Se si modifica il valore minimo o massimo, sarà necessario riavviare l'intera partizione. Se tale valore non è soddisfatto per tutte le partizioni logiche, verrà riavviata solo la partizione primaria.

Per spostare un processore dedicato da una partizione logica ad un'altra utilizzando Management Central, seguire queste istruzioni:

- 1. In iSeries Navigator, espandere **Management Central**.
- 2. Espandere **Sistemi con partizioni**.
- 3. Selezionare il sistema fisico che ha la partizione logica che si desidera gestire.
- 4. Fare clic con il tastino destro del mouse sulla partizione logica e selezionare **Configura partizioni**. In questo momento si sta operando nella finestra Configura partizioni logiche.
- 5. Selezionare la partizione da cui si vorrebbero spostare i processori dedicati.
- 6. Fare clic con il tastino destro del mouse su **Processori dedicati** e selezionare **Sposta**.
- 7. Specificare il numero di processori dedicati da spostare in **Quantità da spostare**. Questo valore deve essere inferiore al numero di processori attualmente posseduti dalla partizione logica. I valori **Quantità dopo spostamento** per le partizioni sia di origine che di ricezione devono essere compresi nell'intervallo minimo/massimo specificato per i processori dedicati. Inoltre, qualsiasi partizione logica che stia utilizzando processori dedicati, deve disporre di almeno 1 processore dedicato.
- 8. Selezionare la partizione adibita a ricevere i processori dedicati in **Sposta in Partizione logica**.
- 9. Fare clic su **OK** per spostare i processori dedicati specificati.

Per spostare un processore dedicato da una partizione logica ad un'altra utilizzando Collegamenti, seguire queste istruzioni:

- 1. In iSeries Navigator, espandere **Collegamenti** o l'ambiente attivo.
- 2. Selezionare la partizione primaria del sistema.
- 3. Espandere **Configurazione e Servizio** e selezionare **Partizioni logiche**.
- 4. Fare clic con il tastino destro del mouse su **Partizione logica** e selezionare **Configura partizioni**. In questo momento si sta operando nella finestra Configura partizioni logiche.
- 5. Selezionare la partizione da cui si vorrebbero spostare i processori dedicati.
- 6. Fare clic con il tastino destro del mouse su **Processori dedicati** e selezionare **Sposta**.
- 7. Specificare il numero di processori dedicati da spostare in **Quantità da spostare**. Questo valore deve essere inferiore al numero di processori attualmente posseduti dalla partizione logica. I valori **Quantità dopo spostamento** per le partizioni sia di origine che di ricezione devono essere compresi nell'intervallo minimo/massimo specificato per i processori dedicati. Inoltre, qualsiasi partizione logica che stia utilizzando processori dedicati, deve disporre di almeno 1 processore dedicato.
- 8. Selezionare la partizione adibita a ricevere i processori dedicati in **Sposta in Partizione logica**.
- 9. Fare clic su **OK** per spostare i processori dedicati specificati.

Per spostare un processore dedicato da una partizione logica ad un'altra utilizzando la finestra dei programmi di manutenzione, seguire queste istruzioni:

- 1. In iSeries Navigator, selezionare **Collegamenti** o l'ambiente attivo.
- 2. Selezionare **Apri la finestra programmi di manutenzione iSeries Navigator** nella finestra Barra applicazioni. Se quest'ultima non viene visualizzata, selezionare **Visualizza** e selezionare **Barra applicazioni**.
- 3. Immettere l'**indirizzo IP** dell'interfaccia di rete del programma di manutenzione a cui si desidera collegarsi. Fare clic su **OK**.
- 4. All'utente verrà richiesto il proprio **ID utente programma di manutenzione e parola d'ordine**.
- 5. Espandere il nome di sistema e selezionare **Partizioni logiche**.
- 6. Fare clic con il tastino destro del mouse sulla partizione logica e selezionare **Configura partizioni**. In questo momento si sta operando nella finestra Configura partizioni logiche.
- 7. Selezionare la partizione da cui si vorrebbero spostare i processori dedicati.
- 8. Fare clic con il tastino destro del mouse su **Processori dedicati** e selezionare **Sposta**.
- 9. Specificare il numero di processori dedicati da spostare in **Quantità da spostare**. Questo valore deve essere inferiore al numero di processori attualmente posseduti dalla partizione logica. I valori **Quantità dopo spostamento** per le partizioni sia di origine che di ricezione devono essere compresi nell'intervallo minimo/massimo specificato per i processori dedicati. Inoltre, qualsiasi partizione logica che stia utilizzando processori dedicati, deve disporre di almeno 1 processore dedicato.
- 10. Selezionare la partizione adibita a ricevere i processori dedicati in **Sposta in Partizione logica**.
- 11. Fare clic su **OK** per spostare i processori dedicati specificati.

Per spostare la potenza di elaborazione condivisa da una partizione logica ad un'altra utilizzando Management Central, seguire queste istruzioni:

- 1. In iSeries Navigator, espandere **Management Central**.
- 2. Espandere **Sistemi con partizioni**.
- 3. Selezionare il sistema fisico che ha la partizione logica che si desidera gestire.
- 4. Fare clic con il tastino destro del mouse sulla partizione logica e selezionare **Configura partizioni**. In questo momento si sta operando nella finestra Configura partizioni logiche.
- 5. Selezionare la partizione da cui si vorrebbe spostare la potenza di elaborazione condivisa.
- 6. Fare clic con il tastino destro del mouse su **Processori del lotto condiviso** e selezionare **Sposta**.
- 7. Selezionare le unità che si desidera gestire in **Visualizza unità in Lotto di processori**. Se sono necessarie ulteriori informazioni su questo campo, fare clic su **Aiuto**.
- 8. Specificare la quantità di potenza di elaborazione condivisa da spostare in **Quantità da spostare**. Questo valore deve essere inferiore alla quantità corrente di potenza di elaborazione condivisa disponibile per la partizione logica. Il valore **Quantità dopo spostamento** per l'origine deve essere compreso nell'intervallo dei valori minimo/massimo specificato per la potenza di elaborazione condivisa per ambedue le partizioni.
- 9. Selezionare la partizione adibita a ricevere i processori dedicati in **Sposta in Partizione logica**.
- 10. Fare clic su **OK** per spostare la potenza di elaborazione condivisa specificata.

Per spostare la potenza di elaborazione condivisa da una partizione logica ad un'altra utilizzando Collegamenti, seguire queste istruzioni:

- 1. In iSeries Navigator, espandere **Collegamenti** o l'ambiente attivo.
- 2. Selezionare la partizione primaria del sistema.
- 3. Espandere **Configurazione e Servizio** e selezionare **Partizioni logiche**.
- <span id="page-20-0"></span>4. Fare clic con il tastino destro del mouse su **Partizione logica** e selezionare **Configura partizioni**. In questo momento si sta operando nella finestra Configura partizioni logiche.
- 5. Selezionare la partizione da cui si vorrebbe spostare la potenza di elaborazione condivisa.
- 6. Fare clic con il tastino destro del mouse su **Processori del lotto condiviso** e selezionare **Sposta**.
- 7. Selezionare le unità che si desidera gestire in **Visualizza unità in Lotto di processori**. Se sono necessarie ulteriori informazioni su questo campo, fare clic su **Aiuto**.
- 8. Specificare la quantità di potenza di elaborazione condivisa da spostare in **Quantità da spostare**. Questo valore deve essere inferiore alla quantità corrente di potenza di elaborazione condivisa disponibile per la partizione logica. Il valore **Quantità dopo spostamento** per l'origine deve essere compreso nell'intervallo dei valori minimo/massimo specificato per la potenza di elaborazione condivisa per ambedue le partizioni.
- 9. Selezionare la partizione adibita a ricevere i processori dedicati in **Sposta in Partizione logica**.
- 10. Fare clic su **OK** per spostare la potenza di elaborazione condivisa specificata.

Per spostare la potenza di elaborazione condivisa da una partizione logica ad un'altra utilizzando la finestra dei programmi di manutenzione, seguire queste istruzioni:

- 1. In iSeries Navigator, selezionare **Collegamenti** o l'ambiente attivo.
- 2. Selezionare **Apri la finestra programmi di manutenzione iSeries Navigator** nella finestra Barra applicazioni. Se quest'ultima non viene visualizzata, selezionare **Visualizza** e selezionare **Barra applicazioni**.
- 3. Immettere l'**indirizzo IP** dell'interfaccia di rete del programma di manutenzione a cui si desidera collegarsi. Fare clic su **OK**.
- 4. Verrà richiesto il proprio **ID utente programma di manutenzione e parola d'ordine**.
- 5. Espandere il nome di sistema e selezionare **Partizioni logiche**.
- 6. Fare clic con il tastino destro del mouse sulla partizione logica e selezionare **Configura partizioni**. In questo momento si sta operando nella finestra Configura partizioni logiche.
- 7. Selezionare la partizione da cui si vorrebbe spostare la potenza di elaborazione condivisa.
- 8. Fare clic con il tastino destro del mouse su **Processori del lotto condiviso** e selezionare **Sposta**.
- 9. Selezionare le unità che si desidera gestire in **Visualizza unità in Lotto di processori**. Se sono necessarie ulteriori informazioni su questo campo, fare clic su **Aiuto**.
- 10. Specificare la quantità di potenza di elaborazione condivisa da spostare in **Quantità da spostare**. Questo valore deve essere inferiore alla quantità corrente di potenza di elaborazione condivisa disponibile per la partizione logica. Il valore **Quantità dopo spostamento** per l'origine deve essere compreso nell'intervallo dei valori minimo/massimo specificato per la potenza di elaborazione condivisa per ambedue le partizioni.
- 11. Selezionare la partizione adibita a ricevere i processori dedicati in **Sposta in Partizione logica**.
- 12. Fare clic su **OK** per spostare la potenza di elaborazione condivisa specificata.

### **Spostamento dinamico di memoria**

La memoria in ogni partizione logica opera all'interno dei valori minimi e massimi assegnati. Una memoria può essere spostata dinamicamente tra partizioni logiche senza dover riavviare le partizioni interessante fino a quando la richiesta per lo spostamento della memoria è compresa nell'intervallo dei valori minimi e massimi specificati durante la creazione della partizione.

Quando si richiede di spostare dinamicamente la memoria tra partizioni, si noti che questa memoria viene eliminata ed aggiunta al lotto di memoria di base di ogni partizione (lotto \*BASE). I lotti di memoria privata o condivisa non vengono influenzati. Se la richiesta di spostamento supera la quantità di memoria disponibile nel lotto di base, il sistema libererà le pagine di memoria in eccesso solo dopo aver conservato la quantità minima di memoria richiesta nel lotto di base. Questo valore è determinato dal valore di sistema della dimensione minima della memoria di base (QBASPOOL). Per impedire una qualsiasi perdita di dati durante lo spostamento della memoria, il sistema scriverà innanzitutto i dati delle pagine di memoria sui dischi prima di rendere disponibili tali pagine per un'altra partizione. A seconda della quantità di memoria che si desidera spostare, tale operazione durerà un certo lasso di tempo.

Ogni partizione riporterà la dimensione minima del tempo di esecuzione. Questo valore costituisce una stima della memoria di una partizione che viene bloccata in tale partizione e che non può essere spostata dinamicamente. La riduzione del numero di processi o sottoprocessi all'interno di una partizione oppure la modifica del lotto \*BASE influiranno sul valore minimo del tempo di esecuzione.

Il totale della memoria assegnata ad una partizione logica potrebbe non essere disponibile per l'uso della partizione. Il costo di memoria statica richiesto per supportare la memoria massima assegnata influirà sulla quantità di memoria nascosta o riservata. Questo costo di memoria statica influirà anche sulla dimensione minima di memoria di una partizione.

La dimensione di memoria minima assegnata ad una partizione può essere modificata solo tramite il riavvio della partizione. Tuttavia, le modifiche alla dimensione massima di memoria richiedono un [riavvio](#page-32-0) [dell'intero sistema](#page-32-0) e potrebbero richiedere un valore minimo di memoria più grande.

Per spostare la memoria da una partizione logica ad un'altra utilizzando Management Central, seguire queste istruzioni:

- 1. In iSeries Navigator, espandere **Management Central**.
- 2. Espandere **Sistemi con partizioni**.
- 3. Selezionare il sistema fisico che ha la partizione logica che si desidera gestire.
- 4. Fare clic con il tastino destro del mouse sulla partizione logica e selezionare **Configura partizioni**. In questo momento si sta operando nella finestra Configura partizioni logiche.
- 5. Selezionare la partizione da cui si vorrebbe spostare la memoria.
- 6. Fare clic con il tastino destro del mouse su **Memoria** e selezionare **Sposta**.
- 7. Specificare la quantità di memoria da spostare in **Memoria da spostare**. Questo valore deve essere inferiore alla quantità corrente di memoria disponibile per la partizione logica. I valori **Memoria dopo spostamento** per le partizioni sia di origine che di ricezione devono essere compresi nell'intervallo minimo/massimo specificato per la memoria.
- 8. Selezionare la partizione adibita a ricevere la memoria nel campo **Nella partizione logica**.
- 9. Fare clic su **OK** per spostare la memoria specificata.

Per spostare la memoria da una partizione logica ad un'altra utilizzando Collegamenti, seguire queste istruzioni:

- 1. In iSeries Navigator, espandere **Collegamenti** o l'ambiente attivo.
- 2. Selezionare la partizione primaria del sistema.
- 3. Espandere **Configurazione e Servizio** e selezionare **Partizioni logiche**.
- 4. Fare clic con il tastino destro del mouse su **Partizione logica** e selezionare **Configura partizioni**. In questo momento si sta operando nella finestra Configura partizioni logiche.
- 5. Selezionare la partizione da cui si vorrebbe spostare la memoria.
- 6. Fare clic con il tastino destro del mouse su **Memoria** e selezionare **Sposta**.
- 7. Specificare la quantità di memoria da spostare in **Memoria da spostare**. Questo valore deve essere inferiore alla quantità corrente di memoria disponibile per la partizione logica. I valori **Memoria dopo spostamento** per le partizioni sia di origine che di ricezione devono essere compresi nell'intervallo minimo/massimo specificato per la memoria.
- 8. Selezionare la partizione adibita a ricevere la memoria nel campo **Nella partizione logica**.
- 9. Fare clic su **OK** per spostare la memoria specificata.

Per spostare la memoria da una partizione logica ad un'altra utilizzando la finestra dei programmi di manutenzione, seguire queste istruzioni:

- <span id="page-22-0"></span>1. In iSeries Navigator, selezionare **Collegamenti** o l'ambiente attivo.
- 2. Selezionare **Apri la finestra programmi di manutenzione iSeries Navigator** nella finestra Barra applicazioni. Se quest'ultima non viene visualizzata, selezionare **Visualizza** e selezionare **Barra applicazioni**.
- 3. Immettere l'**indirizzo IP** dell'interfaccia di rete del programma di manutenzione a cui si desidera collegarsi. Fare clic su **OK**.
- 4. Verrà richiesto il proprio **ID utente programma di manutenzione e parola d'ordine**.
- 5. Espandere il nome di sistema e selezionare **Partizioni logiche**.
- 6. Fare clic con il tastino destro del mouse sulla partizione logica e selezionare **Configura partizioni**. In questo momento si sta operando nella finestra Configura partizioni logiche.
- 7. Selezionare la partizione da cui si vorrebbe spostare la memoria.
- 8. Fare clic con il tastino destro del mouse su **Memoria** e selezionare **Sposta**.
- 9. Specificare la quantità di memoria da spostare in **Memoria da spostare**. Questo valore deve essere inferiore alla quantità corrente di memoria disponibile per la partizione logica. I valori **Memoria dopo spostamento** per le partizioni sia di origine che di ricezione devono essere compresi nell'intervallo minimo/massimo specificato per la memoria.
- 10. Selezionare la partizione adibita a ricevere la memoria nel campo **Nella partizione logica**.
- 11. Fare clic su **OK** per spostare la memoria specificata.

## **Spostamento dinamico di prestazioni interattive**

Le prestazioni interattive possono essere impostate in modo tale che sia possibile modificare i valori tra le partizioni logiche senza dover riavviare l'intero sistema. Il valore minimo e massimo specificano l'intervallo di valori che possono essere immessi senza dover riavviare la partizione. Quando si modificano i limiti delle prestazioni interattive della partizione logica, sarà necessario [riavviare](#page-32-0) la partizione.

E' possibile specificare un valore minimo delle prestazioni interattive uguale alla quantità minima di prestazioni interattive necessarie per supportare la partizione logica. Il valore massimo deve essere inferiore alla quantità di prestazioni interattive disponibili sul sistema.

Il sistema dispone di una determinata quantità di prestazioni interattive in base al tipo di sistema e al numero di processori. Le prestazioni interattive si riferiscono al numero di volte in cui l'utente deve interagire (rispondere alle domande fatte da) con il computer. Interattivo può essere contrapposto a batch (non è richiesto alcun intervento dell'utente).

Data una quantità di prestazioni interattive sul proprio sistema (CPW), è necessario determinare quale percentuale sarà disponibile per ogni partizione logica. Il valore totale combinato delle prestazioni interattive di ogni partizione logica non deve superare 100%.

Per spostare una prestazione interattiva da una partizione logica ad un'altra utilizzando Management Central, seguire queste istruzioni:

- 1. In iSeries Navigator, espandere **Management Central**.
- 2. Espandere **Sistemi con partizioni**.
- 3. Selezionare il sistema fisico che ha la partizione logica che si desidera gestire.
- 4. Fare clic con il tastino destro del mouse sulla partizione logica e selezionare **Configura partizioni**. In questo momento si sta operando nella finestra Configura partizioni logiche.
- 5. Selezionare la partizione da cui si vorrebbero spostare le prestazioni interattive.
- 6. Fare clic con il tastino destro del mouse su **Prestazioni interattive** e selezionare **Sposta**.
- 7. Specificare la quantità di prestazioni interattive da spostare in **Quantità da spostare**. Questo valore deve essere inferiore alla quantità corrente di prestazioni interattive disponibili per la partizione logica. I valori **Dopo spostamento** per le partizioni sia di origine che di ricezione devono essere compresi nell'intervallo minimo/massimo specificato per le prestazioni interattive per ambedue le partizioni.
- <span id="page-23-0"></span>8. Selezionare la partizione adibita a ricevere le prestazioni interattive in **Sposta in — Partizione logica**.
- 9. Fare clic su **OK** per spostare la quantità di prestazioni interattive specificate.

Per spostare le prestazioni interattive da una partizione logica ad un'altra utilizzando Collegamenti, seguire queste istruzioni:

- 1. In iSeries Navigator, espandere **Collegamenti** o l'ambiente attivo.
- 2. Selezionare la partizione primaria del sistema.
- 3. Espandere **Configurazione e Servizio** e selezionare **Partizioni logiche**.
- 4. Fare clic con il tastino destro del mouse su **Partizione logica** e selezionare **Configura partizioni**. In questo momento si sta operando nella finestra Configura partizioni logiche.
- 5. Selezionare la partizione da cui si vorrebbero spostare le prestazioni interattive.
- 6. Fare clic con il tastino destro del mouse su **Prestazioni interattive** e selezionare **Sposta**.
- 7. Specificare la quantità di prestazioni interattive da spostare in **Quantità da spostare**. Questo valore deve essere inferiore alla quantità corrente di prestazioni interattive disponibili per la partizione logica. I valori **Dopo spostamento** per le partizioni sia di origine che di ricezione devono essere compresi nell'intervallo minimo/massimo specificato per le prestazioni interattive per ambedue le partizioni.
- 8. Selezionare la partizione adibita a ricevere le prestazioni interattive in **Sposta in Partizione logica**.
- 9. Fare clic su **OK** per spostare la quantità di prestazioni interattive specificate.

Per spostare le prestazioni interattive da una partizione logica ad un'altra utilizzando la finestra dei programmi di manutenzione, seguire queste istruzioni:

- 1. In iSeries Navigator, selezionare **Collegamenti** o l'ambiente attivo.
- 2. Selezionare **Apri la finestra programmi di manutenzione iSeries Navigator** nella finestra Barra applicazioni. Se quest'ultima non viene visualizzata, selezionare **Visualizza** e selezionare **Barra applicazioni**.
- 3. Immettere l'**indirizzo IP** dell'interfaccia di rete del programma di manutenzione a cui si desidera collegarsi. Fare clic su **OK**.
- 4. Verrà richiesto il proprio **ID utente programma di manutenzione e parola d'ordine**.
- 5. Espandere il nome di sistema e selezionare **Partizioni logiche**.
- 6. Fare clic con il tastino destro del mouse sulla partizione logica e selezionare **Configura partizioni**. In questo momento si sta operando nella finestra Configura partizioni logiche.
- 7. Selezionare la partizione da cui si vorrebbero spostare le prestazioni interattive.
- 8. Fare clic con il tastino destro del mouse su **Prestazioni interattive** e selezionare **Sposta**.
- 9. Specificare la quantità di prestazioni interattive da spostare in **Quantità da spostare**. Questo valore deve essere inferiore alla quantità corrente di prestazioni interattive disponibili per la partizione logica. I valori **Dopo spostamento** per le partizioni sia di origine che di ricezione devono essere compresi nell'intervallo minimo/massimo specificato per le prestazioni interattive per ambedue le partizioni.
- 10. Selezionare la partizione adibita a ricevere le prestazioni interattive in **Sposta in Partizione logica**.
- 11. Fare clic su **OK** per spostare la quantità di prestazioni interattive specificate.

## **Pianificazione degli spostamenti di risorse della partizione logica**

E' possibile pianificare lo spostamento di memoria, processori, prestazioni interattive e processori I/E. L'utente ha la possibilità di scegliere di eseguire un'attività immediatamente o in un momento successivo. Utilizzando le funzioni di pianificazione delle partizioni logiche, si ottiene la flessibilità per regolare i carichi di lavoro che si modificano e le esigenze in base alle risorse.

E' necessario soddisfare i requisiti di sicurezza DST (Dedicated Service Tools) e OS/400 prima che gli spostamenti LPAR pianificati possano funzionare con esito positivo.

La partizione primaria per il sistema nel quale si verificherà lo spostamento della risorsa deve avere il livello di parola d'ordine DST impostato per l'utilizzo del supporto parola d'ordine. Per modificare il livello parola d'ordine DST, seguire queste istruzioni:

- 1. Da DST selezionare l'opzione 5 (Gestione ambiente DST).
- 2. Selezionare l'opzione 6 (Dati di sicurezza dei programmi di manutenzione).
- 3. Selezionare l'opzione 6 (Livello parola d'ordine).
- 4. Premere Invio per confermare la modifica del livello parola d'ordine.

La parola d'ordine dell'ID utente DST deve essere modificata DOPO che il livello di parola d'ordine DST è stato impostato per l'applicazione del nuovo livello di codifica all'ID utente DST. Questo ID è l'equivalente in lettere maiuscole dello stesso profilo utente OS/400. Ad esempio, OS/400user/password= 'BOB'/'mypass' richiede DST user='BOB'/'MYPASS'. Il profilo utente DST necessita della seguente autorizzazione:

- 1. Partizioni di sistema Operazioni o
- 2. Partizioni di sistema Gestione

Il profilo utente OS/400 necessita delle seguenti autorizzazioni speciali:

- 1. \*ALLOBJ Autorizzazione a tutti gli oggetti
- 2. \*SERVICE Servizio

Deve esistere un profilo utente OS/400 sul sistema centrale e sul sistema nel quale si verificherà lo spostamento della risorsa. Per impostazione predefinita, Management Central richiede che il profilo utente utilizzato per collegarsi al sistema centrale abbia la stessa parola d'ordine su ogni sistema nodo finale. Per ulteriori informazioni, consultare l'aiuto di iSeries Navigator per il campo ″Richiedi parola d'ordine su sistemi nodo finale″ nel separatore Sicurezza nelle proprietà Management Central.

Gli spostamenti di risorse LPAR sono pianificati ed eseguiti tramite il profilo utente OS/400 utilizzato per accedere al sistema centrale.

Il server dei programmi di manutenzione deve essere abilitato sul server di destinazione. Per abilitare il server dei programmi di manutenzione, seguire queste istruzioni:

- 1. Dalla riga comandi OS/400, immettere ADDSRVTBLE (Aggiunta voce tabella di servizio) e premere Invio. Viene visualizzato il pannello Voce tabella di servizio.
- 2. Immettere le seguenti informazioni:
	- v Servizio: 'as-sts'
	- PORTA: 3000
	- PROTOCOLLO: 'tcp'
	- TESTO: 'Server programmi di manutenzione' Questo campo è facoltativo, ma si consiglia comunque di immettere una descrizione della voce di tabella.
	- Premere **F10** (Parametri aggiuntivi).
	- ALIAS: 'AS-STS'

L'Alias **deve** essere in lettere maiuscole poiché alcune ricerche di tabella sono sensibili al maiuscolo e minuscolo.

- 3. Premere Invio per aggiungere la voce di tabella.
- 4. Premere F3 per Uscire dal pannello Aggiunta voce tabella di servizio.
- 5. Immettere ENDTCP (Fine TCP).
- 6. Immettere STRTCP (Avvio TCP)
- 7. Una volta attivo, il server dei programmi di manutenzione si avvia all'avvio di TCP/IP fino a quando non viene eliminata la voce della tabella di servizio.

<span id="page-25-0"></span>

**Attenzione:** questo server era disabilitato all'invio per motivi di sicurezza. Non si dovrebbe abilitare questo servizio su una macchina che abbia ancora gli ID utente e le parole d'ordine DST predefinite (QSECOFR, QSRV, 11111111, or 22222222). Questi profili DST sono ben noti e possono creare una probabile vulnerabilità della sicurezza, dal momento che questo servizio di rete utilizza la sicurezza DST per l'autenticazione.

Il supporto di pianificazione utilizza l'API QYHCHCOP.

Per ulteriori informazioni sulla pianificazione di uno specifico spostamento della risorsa della partizione, fare riferimento ai seguenti articoli:

- v [Pianificazione dello spostamento di un processore dedicato](#page-26-0)
- [Pianificazione dello spostamento di un processore condiviso](#page-27-0)
- v [Pianificazione dello spostamento di una prestazione interattiva](#page-28-0)
- v [Pianificazione dello spostamento di un processore I/E](rzaj6scheduleioproc.htm)
- v Pianificazione di uno spostamento di memoria

#### **Pianificazione di uno spostamento di memoria**

Quando si crea una partizione, è necessario aggiungere un intero numero di megabyte di memoria alla partizione. La partizione primaria necessita di un minimo di 256 MB di memoria mentre le partizioni secondarie necessitano di un minimo di 128 MB. Le esigenze del carico di lavoro possono richiedere all'utente di aggiungere più MB ad una partizione in certi momenti. E' possibile utilizzare la funzione di pianificazione dello spostamento della memoria per adeguare i requisiti della memoria per le partizioni.

Per pianificare uno spostamento di memoria utilizzando Management Central, seguire queste istruzioni:

- 1. In iSeries Navigator, espandere **Management Central**.
- 2. Espandere **Sistemi con partizioni**.
- 3. Selezionare il sistema fisico che ha la partizione logica che si desidera gestire.
- 4. Fare clic con il tastino destro del mouse sulla partizione logica e selezionare **Configura partizioni**. In questo momento si sta operando nella finestra Configura partizioni logiche.
- 5. Fare clic con il tastino destro del mouse su **Memoria** e selezionare **Sposta**.
- 6. Specificare la quantità di memoria che si desidera spostare in **Memoria da spostare**.
- 7. Fare clic su **Pianifica** per specificare quando si desidera che avvenga lo spostamento.
- 8. Fare clic su **Aiuto** se sono necessarie altre informazioni su questo campo.
- 9. Fare clic su **OK**.

Per pianificare uno spostamento di memoria utilizzando Collegamenti, seguire queste istruzioni:

- 1. In iSeries Navigator, espandere **Collegamenti** o l'ambiente attivo.
- 2. Selezionare la partizione primaria del sistema.
- 3. Espandere **Configurazione e Servizio** e selezionare **Partizioni logiche**.
- 4. Fare clic con il tastino destro del mouse su **Partizione logica** e selezionare **Configura partizioni**. In questo momento si sta operando nella finestra Configura partizioni logiche.
- 5. Fare clic con il tastino destro del mouse su **Memoria** e selezionare **Sposta**.
- 6. Specificare la quantità di memoria che si desidera spostare in **Memoria da spostare**.
- 7. Fare clic su **Pianifica** per specificare quando si desidera che avvenga lo spostamento.
- 8. Fare clic su **Aiuto** se sono necessarie altre informazioni su questo campo.
- 9. Fare clic su **OK**.

<span id="page-26-0"></span>Per pianificare uno spostamento di memoria utilizzando la finestra dei programmi di manutenzione, seguire queste istruzioni:

- 1. In iSeries Navigator, selezionare **Collegamenti** o l'ambiente attivo.
- 2. Selezionare **Apri la finestra programmi di manutenzione iSeries Navigator** nella finestra Barra applicazioni. Se quest'ultima non viene visualizzata, selezionare **Visualizza** e selezionare **Barra applicazioni**.
- 3. Immettere l'**indirizzo IP** dell'interfaccia di rete del programma di manutenzione a cui si desidera collegarsi. Fare clic su **OK**.
- 4. Verrà richiesto il proprio **ID utente programma di manutenzione e parola d'ordine**.
- 5. Espandere il nome di sistema e selezionare **Partizioni logiche**.
- 6. Fare clic con il tastino destro del mouse sulla partizione logica e selezionare **Configura partizioni**. In questo momento si sta operando nella finestra Configura partizioni logiche.
- 7. Fare clic con il tastino destro del mouse su **Memoria** e selezionare **Sposta**.
- 8. Specificare la quantità di memoria che si desidera spostare in **Memoria da spostare**.
- 9. Fare clic su **Pianifica** per specificare quando si desidera che avvenga lo spostamento.
- 10. Fare clic su **Aiuto** se sono necessarie altre informazioni su questo campo.
- 11. Fare clic su **OK**.

#### **Pianificazione dello spostamento di un processore dedicato**

I processori dedicati sono interi processori dedicati ad una singola partizione. Il processore dedicato gestisce l'elaborazione per una specifica partizione logica. Per adattarsi ai carichi di lavoro che si modificano, è possibile pianificare lo spostamento di processori dedicati.

Per pianificare lo spostamento di un processore dedicato utilizzando Management Central, seguire queste istruzioni:

- 1. In iSeries Navigator, espandere **Management Central**.
- 2. Espandere **Sistemi con partizioni**.
- 3. Selezionare il sistema fisico che ha la partizione logica che si desidera gestire.
- 4. Fare clic con il tastino destro del mouse sulla partizione logica e selezionare **Configura partizioni**. In questo momento si sta operando nella finestra Configura partizioni logiche.
- 5. Fare clic con il tastino destro del mouse sui processori dedicati che si desidera spostare e selezionare **Sposta**.
- 6. Specificare il numero di processori dedicati da spostare in **Processori da spostare**.
- 7. Fare clic su **Pianifica** per specificare quando si desidera che avvenga lo spostamento.
- 8. Fare clic su **Aiuto** se sono necessarie altre informazioni su questo campo.
- 9. Fare clic su **OK**.

Per pianificare lo spostamento di un processore dedicato utilizzando Collegamenti, seguire queste istruzioni:

- 1. In iSeries Navigator, espandere **Collegamenti** o l'ambiente attivo.
- 2. Selezionare la partizione primaria del sistema.
- 3. Espandere **Configurazione e Servizio** e selezionare **Partizioni logiche**.
- 4. Fare clic con il tastino destro del mouse su **Partizione logica** e selezionare **Configura partizioni**. In questo momento si sta operando nella finestra Configura partizioni logiche.
- 5. Fare clic con il tastino destro del mouse sui processori dedicati che si desidera spostare e selezionare **Sposta**.
- 6. Specificare il processore dedicato da spostare in **Processori da spostare**.
- 7. Fare clic su **Pianifica** per specificare quando si desidera che avvenga lo spostamento.
- <span id="page-27-0"></span>8. Fare clic su **Aiuto** se sono necessarie altre informazioni su questo campo.
- 9. Fare clic su **OK**.

Per pianificare lo spostamento di un processore dedicato utilizzando la finestra dei programmi di manutenzione, seguire queste istruzioni:

- 1. In iSeries Navigator, selezionare **Collegamenti** o l'ambiente attivo.
- 2. Selezionare **Apri la finestra programmi di manutenzione iSeries Navigator** nella finestra Barra applicazioni. Se quest'ultima non viene visualizzata, selezionare **Visualizza** e selezionare **Barra applicazioni**.
- 3. Immettere l'**indirizzo IP** dell'interfaccia di rete del programma di manutenzione a cui si desidera collegarsi. Fare clic su **OK**.
- 4. Verrà richiesto il proprio **ID utente programma di manutenzione e parola d'ordine**.
- 5. Espandere il nome di sistema e selezionare **Partizioni logiche**.
- 6. Fare clic con il tastino destro del mouse sulla partizione logica e selezionare **Configura partizioni**. In questo momento si sta operando nella finestra Configura partizioni logiche.
- 7. Fare clic con il tastino destro del mouse sui processori dedicati che si desidera spostare e selezionare **Sposta**.
- 8. Specificare il processore dedicato da spostare in **Processori da spostare**.
- 9. Fare clic su **Pianifica** per specificare quando si desidera che avvenga lo spostamento.
- 10. Fare clic su **Aiuto** se sono necessarie altre informazioni su questo campo.
- 11. Fare clic su **OK**.

#### **Pianificazione dello spostamento di un processore condiviso**

Il lotto elaborazione condiviso consente di assegnare parte dei processori ad una partizione logica. I processori fisici vengono conservati nel lotto elaborazione condiviso e vengono condivisi tra le partizioni logiche. Per adattarsi ai carichi di lavoro che si modificano, è possibile pianificare lo spostamento di unità di elaborazione condivise.

Per pianificare lo spostamento di un processore condiviso utilizzando Management Central, seguire queste istruzioni:

- 1. In iSeries Navigator, espandere **Management Central**.
- 2. Espandere **Sistemi con partizioni**.
- 3. Selezionare il sistema fisico che ha la partizione logica che si desidera gestire.
- 4. Fare clic con il tastino destro del mouse sulla partizione logica e selezionare **Configura partizioni**. In questo momento si sta operando nella finestra Configura partizioni logiche.
- 5. Fare clic con il tastino destro del mouse sui processori del lotto condiviso che si desidera spostare e selezionare **Sposta**.
- 6. Specificare il numero di unità nel lotto processori condivisi che si desidera spostare in **Quantità da spostare**.
- 7. Fare clic su **Pianifica** per specificare quando si desidera che avvenga lo spostamento.
- 8. Fare clic su **Aiuto** se sono necessarie altre informazioni su questo campo.
- 9. Fare clic su **OK**.

Per pianificare lo spostamento di un processore condiviso utilizzando Collegamenti, seguire queste istruzioni:

- 1. In iSeries Navigator, espandere **Collegamenti** o l'ambiente attivo.
- 2. Selezionare la partizione primaria del sistema.
- 3. Espandere **Configurazione e Servizio** e selezionare **Partizioni logiche**.
- <span id="page-28-0"></span>4. Fare clic con il tastino destro del mouse su **Partizione logica** e selezionare **Configura partizioni**. In questo momento si sta operando nella finestra Configura partizioni logiche.
- 5. Fare clic con il tastino destro del mouse sui processori del lotto condiviso che si desidera spostare e selezionare **Sposta**.
- 6. Specificare il numero di unità nel lotto processori condivisi che si desidera spostare in **Quantità da spostare**.
- 7. Fare clic su **Pianifica** per specificare quando si desidera che avvenga lo spostamento.
- 8. Fare clic su **Aiuto** se sono necessarie altre informazioni su questo campo.
- 9. Fare clic su **OK**.

Per pianificare lo spostamento di un processore condiviso utilizzando la finestra dei programmi di manutenzione, seguire queste istruzioni:

- 1. In iSeries Navigator, selezionare **Collegamenti** o l'ambiente attivo.
- 2. Selezionare **Apri la finestra programmi di manutenzione iSeries Navigator** nella finestra Barra applicazioni. Se quest'ultima non viene visualizzata, selezionare **Visualizza** e selezionare **Barra applicazioni**.
- 3. Immettere l'**indirizzo IP** dell'interfaccia di rete del programma di manutenzione a cui si desidera collegarsi. Fare clic su **OK**.
- 4. Verrà richiesto il proprio **ID utente programma di manutenzione e parola d'ordine**.
- 5. Espandere il nome di sistema e selezionare **Partizioni logiche**.
- 6. Fare clic con il tastino destro del mouse sulla partizione logica e selezionare **Configura partizioni**. In questo momento si sta operando nella finestra Configura partizioni logiche.
- 7. Fare clic con il tastino destro del mouse sui processori del lotto condiviso che si desidera spostare e selezionare **Sposta**.
- 8. Specificare il numero di unità nel lotto processori condivisi che si desidera spostare in **Quantità da spostare**.
- 9. Fare clic su **Pianifica** per specificare quando si desidera che avvenga lo spostamento.
- 10. Fare clic su **Aiuto** se sono necessarie altre informazioni su questo campo.
- 11. Fare clic su **OK**.

### **Pianificazione dello spostamento di una prestazione interattiva**

E' possibile specificare un valore minimo delle prestazioni interattive uguale alla quantità minima di prestazioni interattive necessarie per supportare la partizione logica. Il valore massimo deve essere inferiore alla quantità di prestazioni interattive disponibili sul sistema. E' possibile utilizzare la funzione di pianificazione dello spostamento delle prestazioni interattive per adeguare i requisiti interattivi per le partizioni.

Per pianificare lo spostamento di una prestazione interattiva utilizzando Management Central, seguire queste istruzioni:

- 1. In iSeries Navigator, espandere **Management Central**.
- 2. Espandere **Sistemi con partizioni**.
- 3. Selezionare il sistema fisico che ha la partizione logica che si desidera gestire.
- 4. Fare clic con il tastino destro del mouse sulla partizione logica e selezionare **Configura partizioni**. In questo momento si sta operando nella finestra Configura partizioni logiche.
- 5. Selezionare la partizione da cui si vorrebbero spostare le prestazioni interattive.
- 6. Fare clic con il tastino destro del mouse sulla prestazione interattiva che si desidera spostare e selezionare **Sposta**.
- 7. Fare clic su **Pianifica** per specificare quando si desidera che avvenga lo spostamento.
- 8. Fare clic su **Aiuto** se sono necessarie altre informazioni su questo campo.

<span id="page-29-0"></span>9. Fare clic su **OK**.

Per pianificare lo spostamento di una prestazione interattiva utilizzando Collegamenti, seguire queste istruzioni:

- 1. In iSeries Navigator, espandere **Collegamenti** o l'ambiente attivo.
- 2. Selezionare la partizione primaria del sistema.
- 3. Espandere **Configurazione e Servizio** e selezionare **Partizioni logiche**.
- 4. Fare clic con il tastino destro del mouse su **Partizione logica** e selezionare **Configura partizioni**. In questo momento si sta operando nella finestra Configura partizioni logiche.
- 5. Selezionare la partizione da cui si vorrebbero spostare le prestazioni interattive.
- 6. Fare clic con il tastino destro del mouse sulla prestazione interattiva che si desidera spostare e selezionare **Sposta**.
- 7. Fare clic su **Pianifica** per specificare quando si desidera che avvenga lo spostamento.
- 8. Fare clic su **Aiuto** se sono necessarie altre informazioni su questo campo.
- 9. Fare clic su **OK**.

Per pianificare lo spostamento di una prestazione interattiva utilizzando la finestra dei programmi di manutenzione, seguire queste istruzioni:

- 1. In iSeries Navigator, selezionare **Collegamenti** o l'ambiente attivo.
- 2. Selezionare **Apri la finestra programmi di manutenzione iSeries Navigator** nella finestra Barra applicazioni. Se quest'ultima non viene visualizzata, selezionare **Visualizza** e selezionare **Barra applicazioni**.
- 3. Immettere l'**indirizzo IP** dell'interfaccia di rete del programma di manutenzione a cui si desidera collegarsi. Fare clic su **OK**.
- 4. Verrà richiesto il proprio **ID utente programma di manutenzione e parola d'ordine**.
- 5. Espandere il nome di sistema e selezionare **Partizioni logiche**.
- 6. Fare clic con il tastino destro del mouse sulla partizione logica e selezionare **Configura partizioni**. In questo momento si sta operando nella finestra Configura partizioni logiche.
- 7. Selezionare la partizione da cui si vorrebbero spostare le prestazioni interattive.
- 8. Fare clic con il tastino destro del mouse sulla prestazione interattiva che si desidera spostare e selezionare **Sposta**.
- 9. Fare clic su **Pianifica** per specificare quando si desidera che avvenga lo spostamento.
- 10. Fare clic su **Aiuto** se sono necessarie altre informazioni su questo campo.
- 11. Fare clic su **OK**.

### **Installazione del nuovo hardware per le partizioni logiche**

Quando si installa nuovo hardware in un ambiente partizionato, si dovrebbero tenere presenti le seguenti considerazioni:

- v Verificare che la configurazione della partizione logica sia attuale. Potrebbe essere necessario eliminare le risorse senza notifica dalla propria configurazione LPAR.
- Le posizioni vuote in un bus condiviso potrebbero non appartenere ad una partizione. Esse devono venire assegnate alla partizione desiderata prima di installarvi nuovi adattatori.
- v Un nuovo dispositivo è di proprietà della partizione logica che possiede l'IOP (I/O processor-Processore I/E) a cui il dispositivo è collegato.
- v Un nuovo IOP o IOA è di proprietà della partizione che possiede il bus dedicato.
- v Un nuovo IOP o IOA è di proprietà della partizione che possiede la posizione vuota in un bus condiviso.
- La partizione primaria possiede un nuovo bus di sistema.
- v Sono disponibili nuovi processori e memoria (non assegnati) per l'assegnazione a qualsiasi partizione.
- <span id="page-30-0"></span>v Quando si aggiungono o si eliminano nuove unità disco al sistema potrebbe essere necessario ripulire i dati di configurazione della partizione nell'unità.
- v Viene assegnato un nuovo CPW interattivo attraverso le partizioni in base alla percentuale specificata nel wizard di creazione. Dopo un aggiornamento, verificare che alle partizioni non sia stato assegnato un CPW interattivo maggiore di quello che possono utilizzare.

L'approccio consigliato dall'IBM all'installazione di un IOP o IOA è costituito dall'esecuzione dei seguenti passi:

- 1. Utilizzare l'opzione per l'eliminazione delle risorse senza notifica della partizione logica per eliminare le risorse non più disponibili, elencate due volte o che non si trovano più sul server.
- 2. Assegnare le posizioni vuote alla partizione desiderata.
- 3. Installare il nuovo hardware utilizzando le informazioni contenute in Dispositivi installabili del cliente.

## **Installazione di un nuovo rilascio del software nella partizione primaria**

La quantità minima di memoria richiesta dalla partizione primaria può variare se si installa un nuovo rilascio del software OS/400. Potrebbe verificarsi un errore di configurazione della partizione logica se il valore minimo di memoria risulta insufficiente. Utilizzare iSeries Navigator per modificare il valore minimo e massimo della memoria per ogni partizione.

Per ulteriori informazioni sull'installazione di OS/400, fare riferimento ad Installazione del rilascio OS/400 e relativo software.

#### **Conversioni delle unità di espansione in un ambiente partizionato**

E' necessaria una pianificazione dettagliata prima di iniziare la conversione della unità di espansione di un server partizionato. Si consiglia vivamente che tutte le azioni di configurazione della partizione logica siano eseguite da personale dell'assistenza specializzato LPAR.

Fare riferimento a Conversioni delle unità di espansione per un server partizionato per istruzioni dettagliate sulle seguenti conversioni di dispositivi:

- Conversione dispositivo 5065 in 5074
- Conversione dispositivo 5066 in 5079
- Conversione dispositivo 5075 in 5074

## **Funzionalità delle prestazioni HVLPTask per partizioni che utilizzano il lotto elaborazione condiviso**

Gli strumenti per le prestazioni, come ad esempio WRKSYSACT, che creano un prospetto dell'utilizzo della CPU per ogni attività per partizioni che utilizzano il lotto elaborazione condiviso indicano il tempo CPU consumato da un'attività denominata HVLPTASK.

HVLPTASK non consuma tempo CPU effettivo. Non influenza le prestazioni di una partizione o di un lavoro entro questa partizione. Il tempo CPU indicato come consumato da HVLPTASK viene riportato solo a scopi di calcolo.

Il tempo CPU riportato per HVLPTASK è una funzione della capacità di elaborazione assegnata alla partizione.

Il tempo CPU attribuito ad HVLPTASK viene scalato dalla quantità di lavoro effettuato da lavori reali consentendo quindi l'appropriato funzionamento della percentuale di utilizzo della CPU di sistema - che va da 0 a 100 direttamente proporzionale alla quantità di lavoro in corso da parte del cliente.

#### **Esempi**

La partizione A ha una capacità di 0.9 unità del processore, la partizione B ha una capacità di 0.1 unità del processore e la partizione C ha una capacità di 1.5 unità del processore. La partizione A viene definita per utilizzare un processore virtuale, la partizione B viene definita per utilizzare un processore virtuale e la partizione C viene definita per utilizzare due processori virtuali.

#### Partizione A:

Quando la partizione è inattiva, HVLPTASK consuma 0% del tempo CPU. Poiché il tempo CPU consumato da lavori reali nella partizione va da 0 a 0.9 unità del processore (il massimo consentito per la risorsa cpu), l'utilizzo riportato della cpu di sistema per la partizione andrà da 0% a 100% . L'utilizzo della cpu riportato per HVLPTASK andrà da 0% a 10% e l'utilizzo della cpu riportato da parte di lavori reali andrà da 0 a 90%.

#### Partizione B:

Quando la partizione è inattiva, HVLPTASK consuma 0% del tempo CPU. Poiché il tempo CPU consumato da lavori reali nella partizione va da 0 a 0.1 unità del processore (il massimo consentito per la risorsa cpu), l'utilizzo riportato della cpu di sistema per la partizione andrà da 0% a 100% . L'utilizzo della cpu riportato per HVLPTASK andrà da 0% a 90% e l'utilizzo della cpu riportato da parte di lavori reali andrà da 0 a 10%.

#### Partizione C:

Quando la partizione è inattiva, HVLPTASK consuma 0% del tempo CPU. Poiché il tempo CPU consumato da lavori reali nella partizione va da 0 a 1.5 unità del processore (il massimo consentito per la risorsa cpu), l'utilizzo riportato della cpu di sistema per la partizione andrà da 0% a 100% . L'utilizzo della cpu riportato per HVLPTASK andrà da 0% a 25% e l'utilizzo della cpu riportato da parte di lavori reali andrà da 0 a 75%.

Gli esempi riportati sopra indicano che il tempo CPU consumato da HVLPTASK è una funzione sia della capacità configurata che del numero di processori virtuali nella partizione.

#### **Eccezioni**

- 1. WRKACTJOB indica l'utilizzo CPU solo dei lavori e di conseguenza non indica il tempo CPU consumato da HVLPTASK.
- 2. PM/400 esclude HVLPTASK dalla propria lista dei primi 20 lavori inseriti nel prospetto.

#### **Spiegazione**

Quando tempo utile della CPU di sistema viene notificato ad OS/400 e alle applicazioni in una partizione processori condivisi, esso viene scalato in modo che i calcoli relativi all'utilizzo della CPU non tengano conto del fatto che i calcoli stessi sono effettuati in una partizione che condivide le CPU fisiche con altre partizioni. La sottrazione del tempo CPU viene effettuata solo per il tempo CPU di sistema, non per il tempo CPU relativo a singole attività. Questo potrebbe condurre ad una discrepanza tra il tempo utile totale della CPU indicato come consumato dalle attività ed il tempo utile della CPU indicato come consumato dal sistema. Per risolvere tale discrepanza, il tempo CPU in eccesso che viene rilevato a causa della sottrazione del tempo CPU di sistema globale viene attribuito a HVLPTASK.

La ragione per la mancata sottrazione del tempo CPU della attività è che vi sono misurazioni esistenti che dipendono dal tempo CPU effettivamente consumato dall'attività e la sottrazione del tempo CPU delle attività renderebbe inaffidabili tali misurazioni. Un esempio di tale misurazione è rappresentato dal tempo CPU totale che un lavoro impiega per il completamento. Se fosse sottratto anche il tempo CPU delle attività, il tempo CPU totale consumato da un lavoro sarebbe una funzione della capacità configurata (le unità del processore) assegnata alla partizione.

## <span id="page-32-0"></span>**Riavvio e spegnimento di un sistema con partizioni logiche**

A volte sarà necessario eseguire un IPL (initial program load) o spegnere l'intero sistema o una singola partizione.

E' importante tenere a mente che quando si esegue un IPL sulla partizione primaria si sta eseguendo l'IPL anche su tutte le partizioni secondarie. Per ulteriori informazioni sull'avvio di partizioni secondarie con un IPL di sistema, consultare [Riavvio di una partizione logica secondaria](#page-36-0) e [Come impedire il riavvio di una](#page-37-0) [partizione secondaria.](#page-37-0)

Se si spegne la partizione primaria, si spegneranno anche tutte le partizioni secondarie in esecuzione. A meno che non si spengano le partizioni secondarie prima della primaria, qualsiasi partizione secondaria ancora in esecuzione potrebbe avere un IPL anomalo.

Fare riferimento a Operazioni di base del sistema per ulteriori informazioni su IPL anomali.

Alcune delle attività IPL che è possibile effettuare sono le seguenti:

- v Modificare la pianificazione dell'accensione di una partizione logica.
- v Modificare l'ora su una partizione primaria.
- [Spegnere](#page-33-0) il sistema.
- [Riavviare](#page-34-0) il sistema
- Modificare la [modalità operativa](#page-35-0) per una partizione logica.
- Modificare l['origine IPL](#page-36-0) per una partizione logica.
- v [Riavviare](#page-36-0) una partizione logica secondaria durante un riavvio del sistema.
- v [Impedire](#page-37-0) il riavvio di una partizione logica secondaria durante un riavvio di sistema.

### **Modifica della pianificazione dell'accensione della partizione logica**

E' possibile pianificare quando si accenderà e si spegnerà una partizione secondaria modificando il valore di sistema Data e Ora IPL (QIPLDATTIM). E' possibile modificare il valore di sistema QIPLDATTIM in Management Central in iSeries Navigator.

In una riga comandi sulla stazione di lavoro di una partizione secondaria, utilizzare il comando GO POWER o CHGPWRSCD per modificare la pianificazione dell'accensione di una partizione secondaria.

Quando si pianifica l'accensione di una partizione secondaria, assicurarsi che ciò avvenga solo durante il periodo in cui è già accesa la partizione primaria. E' necessario accendere la partizione primaria prima di poter accendere qualsiasi partizione secondaria.

Consultare Operazioni di base del sistema per ulteriori informazioni sulle pianificazioni dell'accensione.

### **Modifica dell'ora su una partizione primaria**

Le seguenti informazioni si applicano solo a **partizioni primarie**.

Quando si modifica l'ora sulla partizione primaria, verificare che tutte le partizioni secondarie siano accese. In questo modo verrà garantito che tutti i dati di configurazione per ogni origine di caricamento della partizione secondaria siano aggiornati in modo appropriato.

Se una partizione secondaria è spenta quando viene modificata l'ora sulla partizione primaria, potrebbe presentarsi un codice di riferimento di sistema A6005090 800140A.

Per risolvere l'errore, eseguire l'IPL del server in modalità manuale per accettare i dati dell'origine di caricamento. Per ulteriori informazioni sull'accettazione dei dati dell'origine di caricamento, fare riferimento a Accettazione di un'unità disco come origine di caricamento per partizioni logiche.

## <span id="page-33-0"></span>**Spegnimento di un sistema con partizioni logiche**

#### **Spegnimento di una partizione secondaria**

Il modo appropriato di spegnere una partizione secondaria è tramite il comando OS/400 PWRDWNSYS (Spegnimento del sistema).

Da una riga comandi in una stazione di lavoro su quella partizione secondaria immettere PWRDWNSYS OPTION (\*CNTRLD) DELAY (600) e premere Invio.

Se si spegne una partizione secondaria, non verranno interessate altre partizioni logiche. Questo comando rappresenta la modalità elettiva di spegnimento di una partizione secondaria.

#### **Spegnimento della partizione primaria**

Prima di spegnere la partizione primaria, spegnere tutte le partizioni secondarie. Quindi, utilizzare il comando PWRDWNSYS per spegnere la partizione primaria.

A partire dalla V5R2, è possibile impostare il supporto d conferma sul comando PWRDWNSYS. Tale pannello di conferma chiederà all'utente se desidera spegnere la partizione primaria mentre sono attive partizioni secondarie. Per modificare il valore predefinito primario del comando PWRDWNSYS da una riga comandi, immettere ADDENVVAR e premere Invio. La variabile d'ambiente è QIBM\_PWRDWNSYS\_CONFIRM.

Da una riga comandi in una stazione di lavoro sulla partizione primaria immettere PWRDWNSYS OPTION (\*CNTRLD) DELAY (600) e premere Invio.

Se non si spengono le partizioni secondarie prima della primaria, tutte le partizioni secondarie attive si spegneranno in modo anomalo.

Il gestore partizioni consentirà alle partizioni secondarie di tentare di scrivere i dati modificati dalla memoria nelle unità disco. Tuttavia, il sistema operativo potrebbe non raggiungere una normale fine del lavoro. Il successivo IPL per la partizione secondaria interessata verrà considerato come un IPL anomalo e potrebbe richiedere molto più tempo per il completamento.

#### **Spegnimento ritardato**

Utilizzare lo spegnimento ritardato (il pulsante di accensione sul pannello di controllo remoto) solo quando è necessario spegnere una partizione logica ed il comando PWRDWNSYS non funziona.

Quando si utilizza l'opzione di spegnimento ritardato, trascorre un periodo di tempo predeterminato prima che la partizione si spenga. Questo consente al tempo della partizione di terminare i lavori e scrivere i dati sui dischi. Se la partizione non è in grado di chiudersi entro il periodo di tempo predeterminato, avrà una fine anomala ed il successivo riavvio potrebbe richiedere molto tempo.

#### **Spegnimento immediato**

Utilizzare lo spegnimento immediato (funzione 8 sul pannello di controllo remoto) solo nel caso in cui una partizione logica non possa spegnersi utilizzando PWRDWNSYS o lo spegnimento ritardato.

Quando si utilizza l'opzione di spegnimento immediato dal pannello di controllo remoto, il sistema si spegne senza alcun ritardo preimpostato. Questo può causare un IPL anomalo della partizione logica ed un'eventuale perdita di dati.

Per eseguire uno spegnimento ritardato o immediato, è necessario operare dal pannello di controllo remoto. Il **pulsante di accensione** avvierà uno spegnimento ritardato e la **funzione 8** avvierà uno

<span id="page-34-0"></span>spegnimento immediato del sistema. E' necessario un ID utente dei Programmi di manutenzione con l'autorizzazione alle operazioni e alla gestione per la funzione Partizioni di sistema in DST (Dedicated Service Tools) per visualizzare il pannello di controllo remoto.

Fare riferimento a Funzioni del pannello di controllo per informazioni su come utilizzare il pannello di controllo remoto e Riavvio del sistema (IPL) per istruzioni su come riavviare il server.

## **Riavvio di un sistema con partizioni logiche**

Per riavviare l'intero sistema (spegnere ed eseguire l'IPL) le partizioni secondarie devono essere spente insieme alla partizione primaria. Se si ha intenzione di riavviare la partizione primaria, innanzitutto [spegnere](#page-33-0) tutte le partizioni secondarie.

E' possibile riavviare una partizione secondaria senza coinvolgere le altre partizioni secondarie. Se la partizione secondaria è accesa, è possibile riavviarla tramite PWRDWNSYS OPTION \*CNTRLD DELAY (600) RESTART (\*YES). E' possibile utilizzare questo comando da una riga comandi in una delle relative stazioni di lavoro oppure utilizzare Esegui comando in iSeries Navigator.

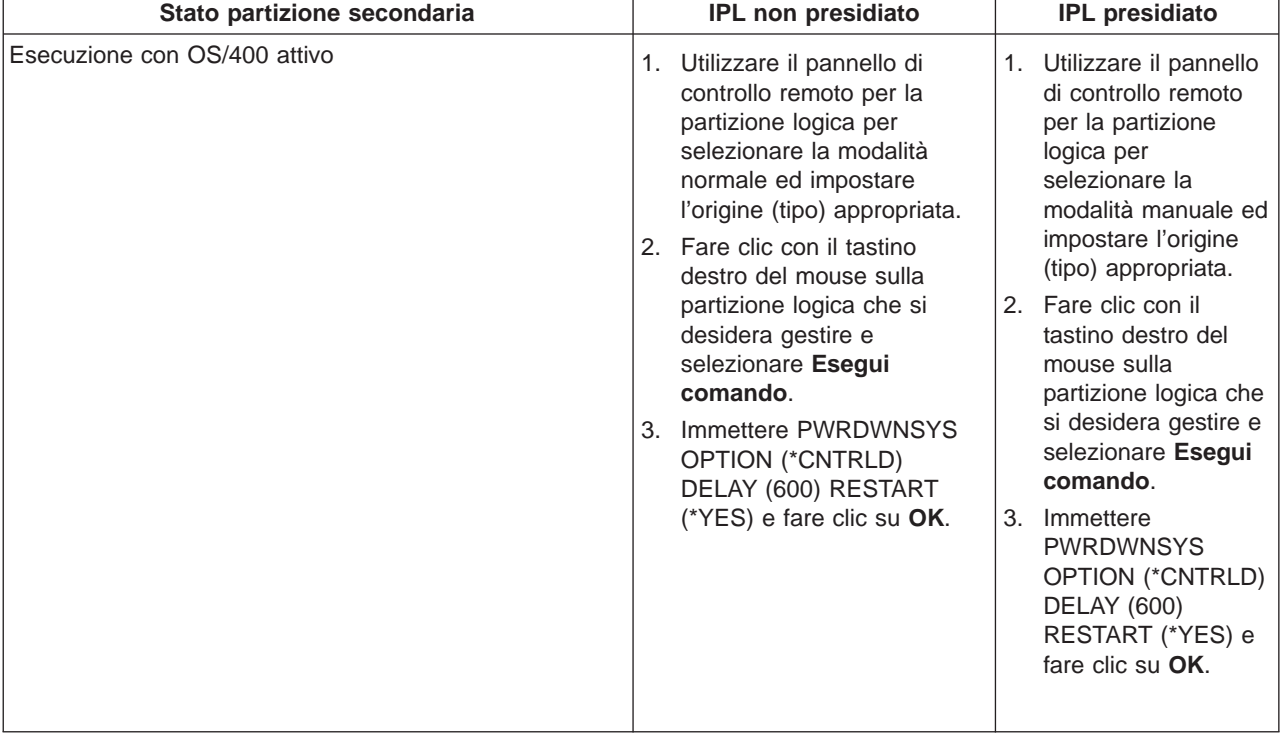

<span id="page-35-0"></span>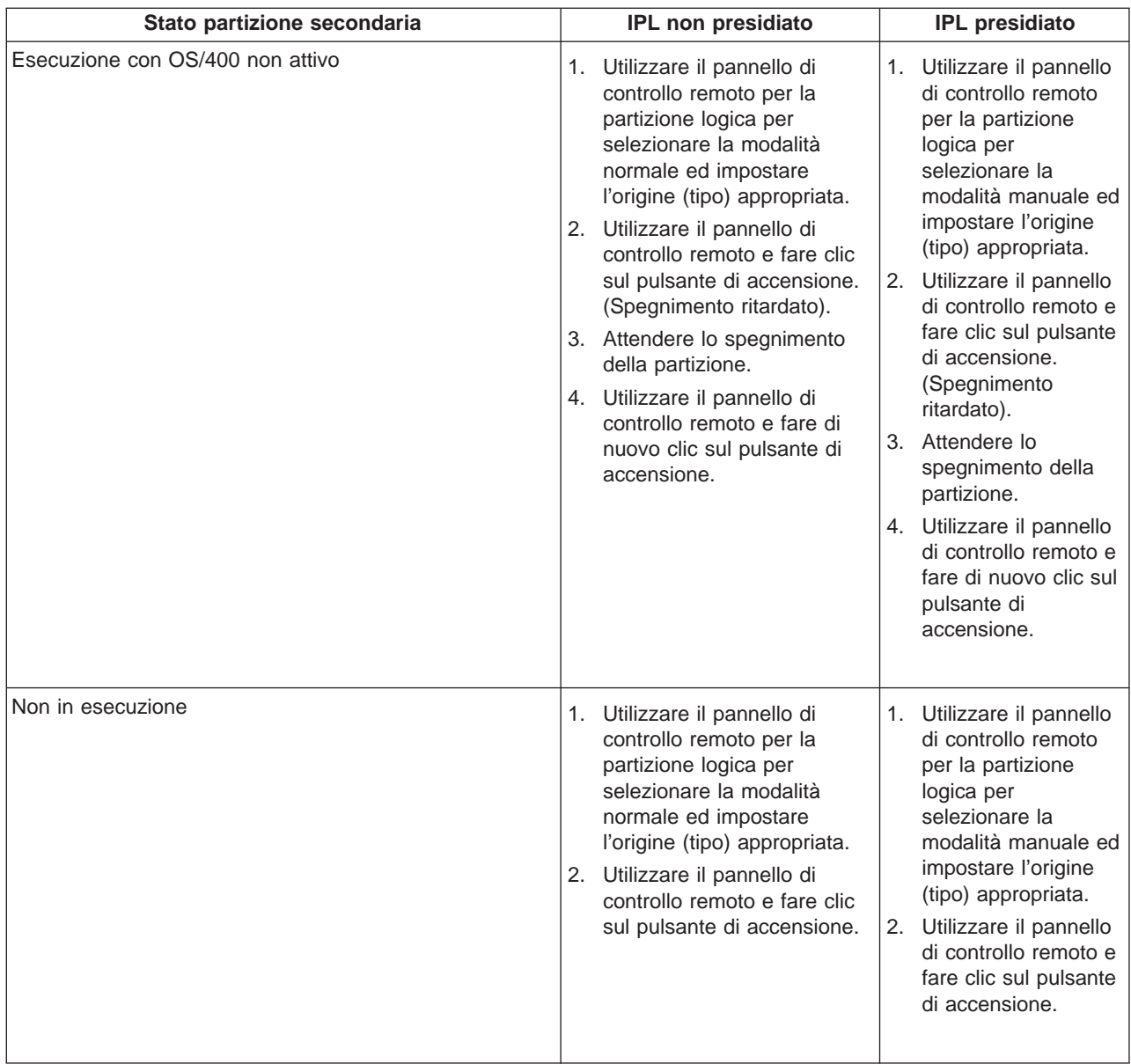

Per ulteriori informazioni sull'avvio delle partizioni secondarie tramite un IPL del sistema, consultare [Riavvio di una partizione logica secondaria.](#page-36-0)

Consultare Operazioni di base del sistema per ulteriori informazioni sull'esecuzione di IPL presidiati o non presidiati. Operations Console fornisce ulteriori informazioni sul pannello di controllo remoto.

## **Modifica della modalità operativa per una partizione logica**

La modalità operativa per le partizioni logiche funziona esattamente come la modalità operativa su un sistema senza partizioni logiche. Per ulteriori informazioni sul funzionamento della modalità operativa e sul perché potrebbe potrebbe essere necessario modificarla, fare riferimento a Modalità operativa di un IPL.

Per modificare la modalità operativa di una partizione, si dovrebbe operare dal pannello di controllo remoto. E' necessario un ID utente dei Programmi di manutenzione con l'autorizzazione alle operazioni o alla gestione per la funzione Partizioni di sistema in DST (Dedicated Service Tools).

<span id="page-36-0"></span>Fare riferimento a Modifica delle modalità operative e dei tipi di IPL per istruzioni su come modificare la modalità operativa per una partizione.

## **Modifica dell'origine IPL per una partizione logica**

E' possibile scegliere un'origine (tipo) IPL (initial program load) separata per ogni partizione logica. Ogni origine IPL (A, B, C o D) su un sistema con partizioni logiche funziona esattamente come farebbe su un sistema senza partizioni logiche.

Per informazioni sul funzionamento di ogni origine IPL e sul perché potrebbe essere necessario modificarla, fare riferimento a Tipo IPL per un approfondimento.

**Attenzione:** solo un tecnico dell'assistenza hardware dovrebbe utilizzare l'origine IPL C. Utilizzare l'origine IPL C solo con la guida del tecnico dell'assistenza. Può verificarsi un'ingente perdita di dati a causa dell'uso improprio di questa funzione.

Per modificare l'origine IPL per una partizione, è necessariooperare dalpannello di controllo remoto. E' necessario un ID utente dei Programmi di manutenzione con l'autorizzazione alle operazioni e alla gestione per la funzione Partizioni di sistema in DST (Dedicated Service Tools) per gestire il pannello di controllo remoto.

Fare riferimento a Funzioni del pannello di controllo per informazioni su come utilizzare il pannello di controllo remoto ed a Modifica delle modalità operative e dei tipi di IPL per istruzioni su come modificare l'origine IPL per una partizione.

## **Riavvio di una partizione logica secondaria durante un riavvio di sistema**

Quando si seleziona questa opzione, è possibile impostare una partizione logica secondaria in modo che si avvii automaticamente quando si esegue un riavvio del sistema (partizione primaria) o un IPL (initial program load).

E' possibile eseguire questa procedura da iSeries Navigator. E' necessario un ID utente dei Programmi di manutenzione con l'autorizzazione alla gestione per la funzione Partizioni di sistema in DST (Dedicated Service Tools).

Per il riavvio di una partizione logica secondaria durante un riavvio del sistema utilizzando Management Central, seguire queste istruzioni:

- 1. In iSeries Navigator, espandere **Management Central**.
- 2. Espandere **Sistemi con partizioni**.
- 3. Selezionare il sistema fisico che ha la partizione logica che si desidera gestire.
- 4. Fare clic con il tastino destro del mouse sulla partizione logica e selezionare **Proprietà**.
- 5. Selezionare la pagina **Opzioni**.
- 6. Selezionare la casella **Riavvio automatico al riavvio della partizione primaria** per riavviare automaticamente la partizione secondaria durante un riavvio del sistema. Fare clic su **Aiuto** se sono necessarie altre informazioni su questo campo.
- 7. Fare clic su **OK**.

Per il riavvio di una partizione logica secondaria durante un riavvio del sistema utilizzando Collegamenti, seguire queste istruzioni:

- 1. In iSeries Navigator, espandere **Collegamenti** o l'ambiente attivo.
- 2. Selezionare la partizione primaria del sistema.
- <span id="page-37-0"></span>3. Espandere **Configurazione e Servizio** e selezionare **Partizioni logiche**.
- 4. Fare clic con il tastino destro del mouse sulla partizione logica e selezionare **Proprietà**.
- 5. Selezionare la pagina **Opzioni**.
- 6. Selezionare la casella **Riavvio automatico al riavvio della partizione primaria** per riavviare automaticamente la partizione secondaria durante un riavvio del sistema. Fare clic su **Aiuto** se sono necessarie altre informazioni su questo campo.
- 7. Fare clic su **OK**.

Per il riavvio di una partizione logica secondaria durante un riavvio del sistema utilizzando la finestra dei programmi di manutenzione, seguire queste istruzioni:

- 1. In iSeries Navigator, selezionare **Collegamenti** o l'ambiente attivo.
- 2. Selezionare **Apri la finestra programmi di manutenzione iSeries Navigator** nella finestra Barra applicazioni. Se quest'ultima non viene visualizzata, selezionare **Visualizza** e selezionare **Barra applicazioni**.
- 3. Immettere l'**indirizzo IP** dell'interfaccia di rete del programma di manutenzione a cui si desidera collegarsi. Fare clic su **OK**.
- 4. Verrà richiesto il proprio **ID utente programma di manutenzione e parola d'ordine**.
- 5. Espandere il nome di sistema e selezionare **Partizioni logiche**.
- 6. Fare clic con il tastino destro del mouse sulla partizione logica e selezionare **Proprietà**.
- 7. Selezionare la pagina **Opzioni**.
- 8. Selezionare la casella **Riavvio automatico al riavvio della partizione primaria** per riavviare automaticamente la partizione secondaria durante un riavvio del sistema. Fare clic su **Aiuto** se sono necessarie altre informazioni su questo campo.
- 9. Fare clic su **OK**.

## **Come impedire il riavvio di una partizione logica secondaria durante un riavvio del sistema**

Quando si seleziona questa opzione la partizione logica non verrà avviata quando si esegue un riavvio di sistema (partizione primaria) o un IPL (initial program load).

E' possibile eseguire questa procedura da iSeries Navigator. E' necessario un profilo utente dei Programmi di manutenzione con l'autorizzazione alla gestione per la funzione Partizioni di sistema in DST (Dedicated Service Tools). Per impedire il riavvio di una partizione logica secondaria durante un riavvio di sistema, seguire queste istruzioni:

Per impedire il riavvio di una partizione logica secondaria durante un riavvio del sistema utilizzando Management Central, seguire queste istruzioni:

- 1. In iSeries Navigator, espandere **Management Central**.
- 2. Espandere **Sistemi con partizioni**.
- 3. Selezionare il sistema fisico che ha la partizione logica che si desidera gestire.
- 4. Fare clic con il tastino destro del mouse sulla partizione logica e selezionare **Proprietà**.
- 5. Selezionare la pagina **Opzioni**.
- 6. Deselezionare la casella **Riavvio automatico al riavvio della partizione primaria** per impedire il riavvio della partizione logica durante il riavvio del sistema. Fare clic su **Aiuto** se sono necessarie altre informazioni su questo campo.
- 7. Fare clic su **OK**.

Per impedire il riavvio di una partizione logica secondaria durante un riavvio del sistema utilizzando Collegamenti, seguire queste istruzioni:

1. In iSeries Navigator, espandere **Collegamenti** o l'ambiente attivo.

- 2. Selezionare la partizione primaria del sistema.
- 3. Espandere **Configurazione e Servizio** e selezionare **Partizioni logiche**.
- 4. Fare clic con il tastino destro del mouse sulla partizione logica e selezionare **Proprietà**.
- 5. Selezionare la pagina **Opzioni**.
- 6. Deselezionare la casella **Riavvio automatico al riavvio della partizione primaria** per impedire il riavvio della partizione logica durante il riavvio del sistema. Fare clic su **Aiuto** se sono necessarie altre informazioni su questo campo.
- 7. Fare clic su **OK**.

Per impedire il riavvio di una partizione logica secondaria durante un riavvio del sistema utilizzando la finestra dei programmi di manutenzione, seguire queste istruzioni:

- 1. In iSeries Navigator, selezionare **Collegamenti** o l'ambiente attivo.
- 2. Selezionare **Apri la finestra programmi di manutenzione iSeries Navigator** nella finestra Barra applicazioni. Se quest'ultima non viene visualizzata, selezionare **Visualizza** e selezionare **Barra applicazioni**.
- 3. Immettere l'**indirizzo IP** dell'interfaccia di rete del programma di manutenzione a cui si desidera collegarsi. Fare clic su **OK**.
- 4. Verrà richiesto il proprio **ID utente programma di manutenzione e parola d'ordine**.
- 5. Espandere il nome di sistema e selezionare **Partizioni logiche**.
- 6. Fare clic con il tastino destro del mouse sulla partizione logica e selezionare **Proprietà**.
- 7. Selezionare la pagina **Opzioni**.
- 8. Deselezionare la casella **Riavvio automatico al riavvio della partizione primaria** per impedire il riavvio della partizione logica durante il riavvio del sistema. Fare clic su **Aiuto** se sono necessarie altre informazioni su questo campo.
- 9. Fare clic su **OK**.

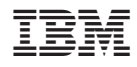

Printed in Denmark by IBM Danmark A/S